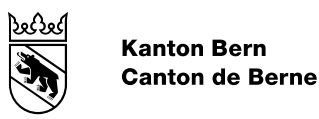

# Mode d'emploi d'ePlan

pour les autorités d'aménagement du territoire

Date de modification 28 août 2023 Version 0.1 Statut en cours Classification aucune Auteur OACOT L+R

**Le contenu du présent document n'est pas définitif, mais peut déjà servir aux communes, aux aménagistes et aux gestionnaires des données.**

### Table des matières

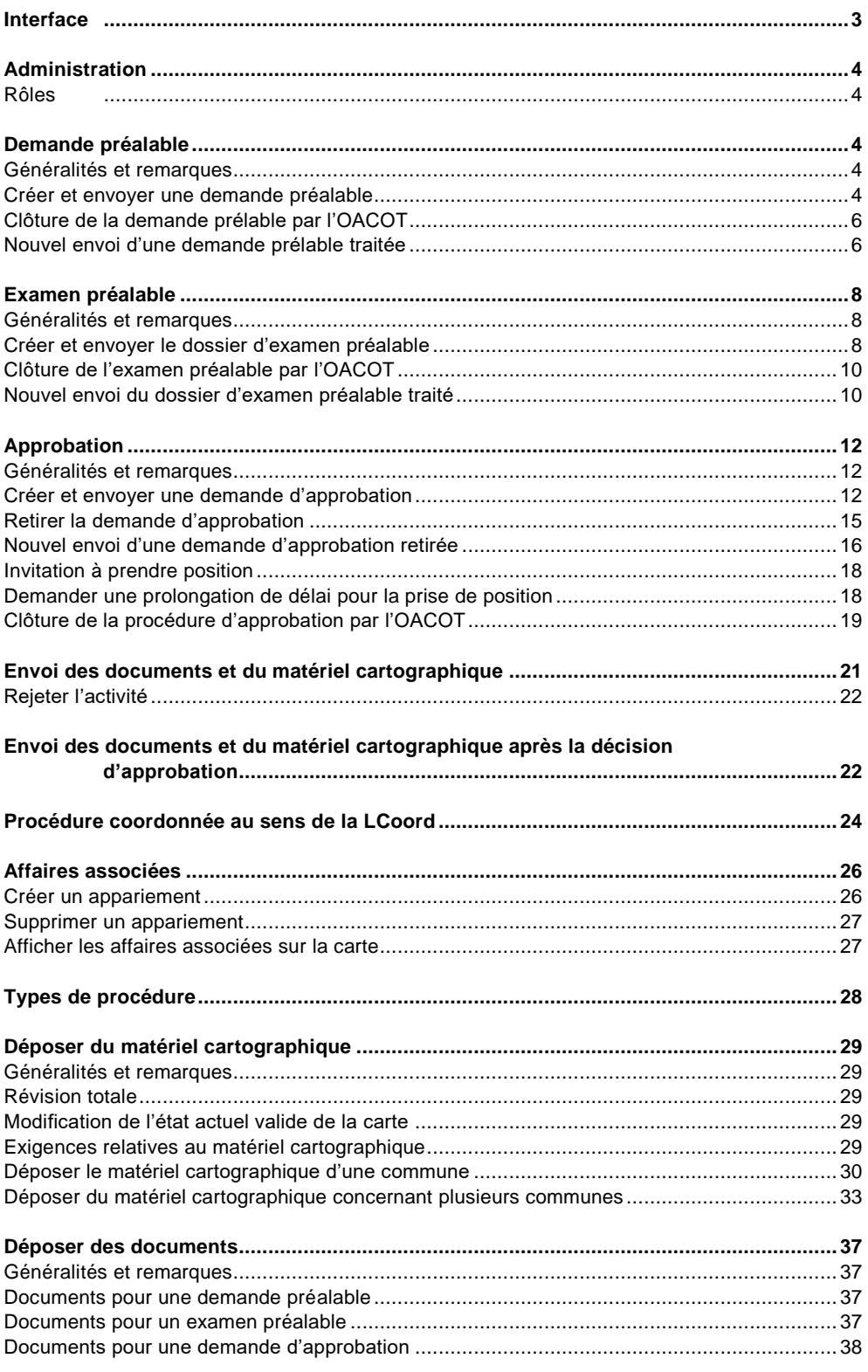

# <span id="page-2-0"></span>Interface

L'interface de votre autorité d'aménagement du territoire fournit une vue d'ensemble des principales activités et affaires de votre organisation.

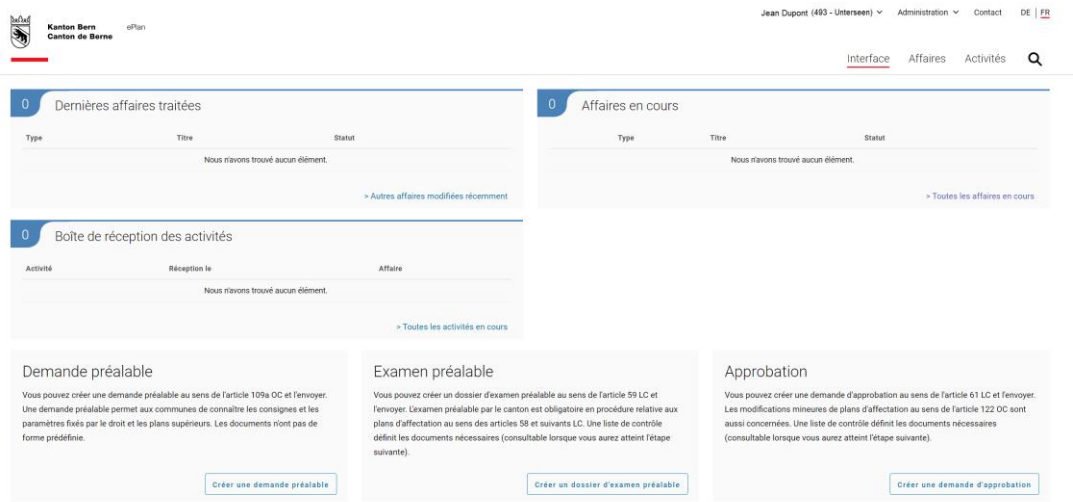

- 1. **Dernières affaires traitées:** Dans cette catégorie figurent les six dernières affaires traitées. Le nombre de toutes les affaires traitées y est aussi indiqué. En cliquant sur une ligne de la liste, vous pouvez sélectionner une affaire et l'ouvrir. Pour voir la liste de toutes les affaires, cliquez sur «Autres affaires modifiées récemment». Vous accédez ainsi à la rubrique «Affaires». La liste est automatiquement filtrée selon les dernières affaires que vous avez traitées.
- 2. **Affaires en cours:** Dans cette catégorie figurent les six premières affaires en cours. Le nombre de toutes les affaires que votre organisation traite en ce moment y est aussi indiqué. Les affaires apparaissent par ordre décroissant selon la date du dernier changement de statut. En cliquant sur une ligne de la liste, vous pouvez ouvrir l'affaire ainsi sélectionnée. Pour voir la liste de toutes les affaires, cliquez sur «Toutes les affaires en cours». Vous accédez ainsi à la rubrique «Affaires». La liste est automatiquement filtrée selon les affaires en cours de traitement dans votre organisation.
- 3. **Boîte de réception des activités:** Dans cette catégorie sont affichées les plus anciennes activités qui n'ont pas été closes. Elles comprennent les tâches et les informations pour lesquelles vous avez les droits selon votre rôle et l'organisation. Pour voir la liste de toutes les activités, cliquez sur «Toutes les activités en cours». Vous accédez ainsi à la rubrique «Activités».
- 4. **Télécharger l'état actuel valide:** Dans cette rubrique, vous pouvez télécharger l'état actuel valide, c'est-à-dire la carte actuelle de votre commune ou de votre région. La catégorie n'est disponible qu'à partir du moment où il existe un état actuel pour la commune concernée.
- 5. **Demande préalable:** Cette catégorie vous permet de créer une nouvelle demande préalable.
- 6. **Examen préalable:** Cette catégorie vous permet de déposer une nouvelle demande d'examen préalable.
- 7. **Approbation:** Cette catégorie vous permet de soumettre un nouveau projet pour approbation.

## <span id="page-3-1"></span><span id="page-3-0"></span>Administration

**Rôles**

- **Responsable de la gestion des données / collaborateur du bureau d'aménagistes** → Cette personne aide à la création de nouvelles affaires. Elle ne peut toutefois pas les transmettre.
- **Membre de l'autorité d'aménagement du territoire** → Cette personne crée de nouvelles affaires, les transmet et les suit jusqu'à leur clôture.
- **Administrateur de l'organisation** → Cette personne gère la liste des membres associés à son organisation et peut leur attribuer les rôles nécessaires (droits d'accès).

# <span id="page-3-2"></span>Demande préalable

**Les autorités d'aménagement du territoire peuvent déposer des demandes préalables, des demandes d'examen préalable et des demandes d'approbation. La présente rubrique explique comment créer des affaires, les modifier et les clore.** 

### <span id="page-3-3"></span>**Généralités et remarques**

Une demande préalable sert à connaître, au début du projet, les consignes et les paramètres fixés par le droit et les plans supérieurs qui sont importants pour l'aménagement projeté. Veillez à donner à vos questions une orientation spécifique et à joindre les documents pertinents. Aucun examen approfondi du projet n'a lieu dans le cadre d'une demande préalable.

Remarque:

- Une nouvelle affaire porte le statut «Création réussie». Vos données sont automatiquement enregistrées tout au long du processus de création de l'affaire. Les affaires portant le statut susmentionné sont seulement visibles par votre organisation.
- Dans le cas d'une demande préalable, il n'est pas obligatoire de déposer des documents ou des cartes.

### <span id="page-3-4"></span>**Créer et envoyer une demande préalable**

Pour créer une demande préalable et l'envoyer, procédez comme suit:

1. Cliquez, dans l'interface, sur «Créer une demande préalable» pour lancer le processus.

### Demande préalable

Vous pouvez créer une demande préalable au sens de l'article 109a OC et l'envoyer. Une demande préalable permet aux communes de connaître les consignes et les paramètres fixés par le droit et les plans supérieurs. Les documents n'ont pas de forme prédéfinie.

Créer une demande préalable

### 2. Le masque de saisie de la demande préalable s'affiche.

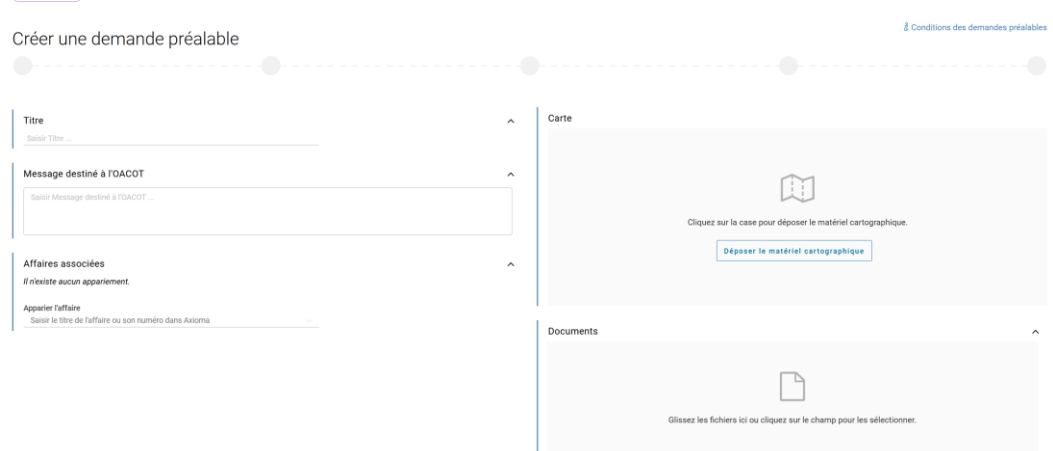

3. Donnez un titre clair à votre demande préalable.

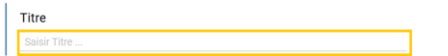

4. Résumez la teneur de votre demande préalable dans le champ «Message destiné à l'OACOT».

 $\lambda$ 

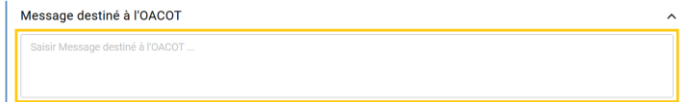

5. Ajoutez, le cas échéant, dans la rubrique «Affaires associées» (voir Affaires associées) les demandes et dossiers qui ont déjà été déposés pour le même sujet (demandes préalables, examens préalables et approbations).

 $\lambda$ 

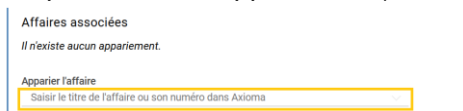

6. Déposez si nécessaire la modification ou la révision totale dans l'espace réservé aux cartes (voir Déposer du matériel cartographique).

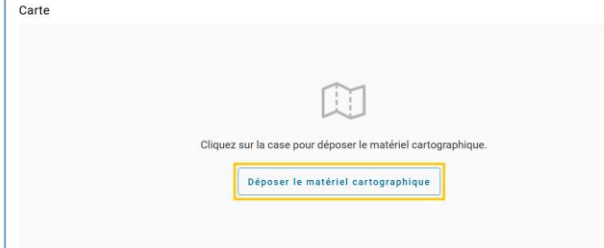

7. Déposez les documents dans l'espace qui leur est réservé (en les y glissant ou en cliquant sur la zone) conformément à la rubrique Déposer des documents pour la demande préalable.

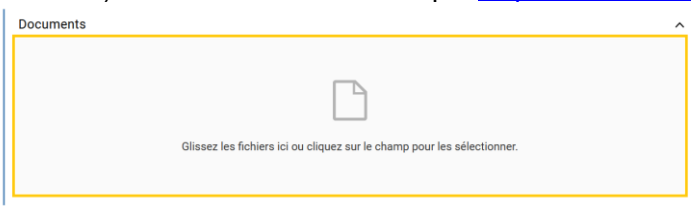

8. Lorsque vous avez introduit toutes les données, vous pouvez transmettre l'affaire à l'OACOT en cliquant sur «Envoyer» (en bas à droite).

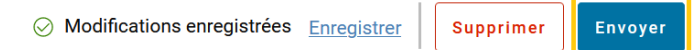

9. L'affaire est transmise à l'OACOT.

Vous recevez un courriel de confirmation ainsi qu'une activité liée à l'affaire dans ePlan vous informant que l'envoi de l'affaire à l'OACOT a réussi. Fermez l'activité en cliquant sur «Compris».

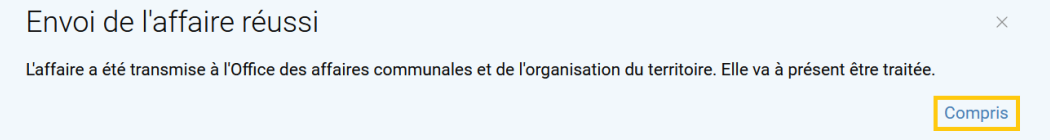

<span id="page-5-0"></span>Remarque: Une fois l'affaire envoyée, vous ne pouvez plus la modifier.

### **Clôture de la demande prélable par l'OACOT**

L'OACOT examine et traite la demande préalable que vous avez envoyée. Dès qu'une réponse est disponible, vous recevez un courriel vous informant de la clôture de la demande préalable. Vous pouvez ensuite consulter la réponse qui se trouve dans les documents à votre disposition dans ePlan.

### <span id="page-5-1"></span>**Nouvel envoi d'une demande prélable traitée**

Vous pouvez envoyer une nouvelle demande préalable pour une affaire qui a déjà été traitée si vous l'avez retravaillée et si vous souhaitez obtenir un nouvel avis.

- 1. Ouvrez l'affaire close que vous souhaitez renvoyer.
- 2. Cliquez en bas à droite sur «Ouvrir un nouveau dossier».

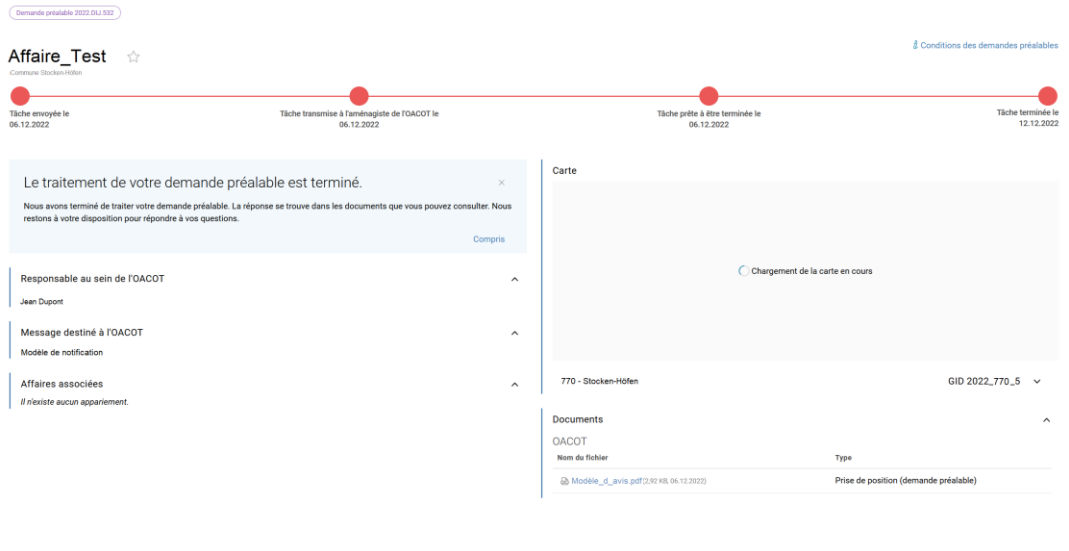

- 3. Saisissez les données modifiées dans les champs nécessaires (comme indiqué à la rubrique Créer et envoyer une demande préalable).
- 4. Lorsque vous avez introduit toutes les données, vous pouvez transmettre l'affaire à l'OACOT en cliquant sur «Envoyer» (en bas à droite). **Remarque: Après l'envoi, vous ne pourrez plus procéder à aucune modification de l'affaire.**

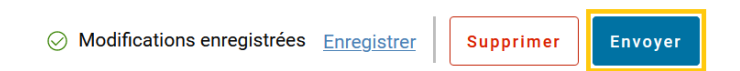

5. L'affaire est transmise à l'OACOT.

Vous recevez un courriel de confirmation ainsi qu'une activité liée à l'affaire dans ePlan vous informant que l'envoi de l'affaire à l'OACOT a réussi. Fermez l'activité en cliquant sur «Compris».

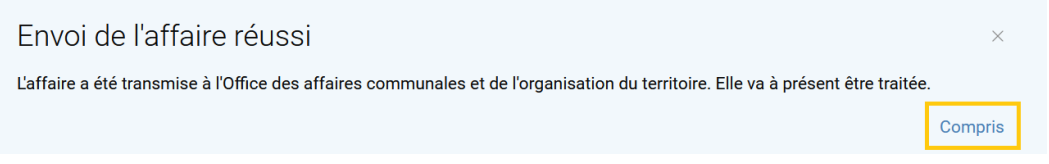

Remarque: Au-dessus du titre de l'affaire, une liste déroulante vous permet de passer du précédent dossier au dossier actuel.

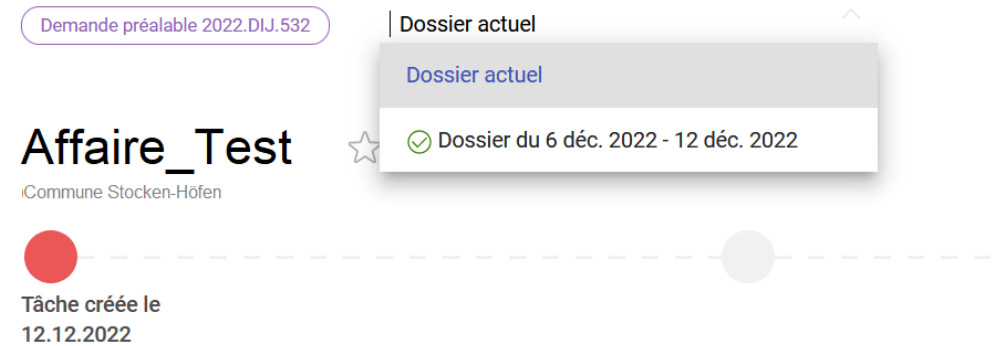

## <span id="page-7-1"></span><span id="page-7-0"></span>Examen préalable

### **Généralités et remarques**

Un examen préalable doit être mené pour les procédures ordinaires au sens des articles 58 ss LC. Il est facultatif pour les modifications mineures au sens de l'article 122 OC.

Une nouvelle affaire porte le statut «Création réussie». Vos données sont automatiquement enregistrées tout au long du processus de création de l'affaire. Les affaires portant le statut susmentionné sont seulement visibles par votre organisation.

### <span id="page-7-2"></span>**Créer et envoyer le dossier d'examen préalable**

Pour créer un dossier d'examen préalable, procédez comme suit:

1. Cliquez, dans l'interface, sur «Créer le dossier d'examen préalable» pour lancer le processus.

### Examen préalable

Vous pouvez créer un dossier d'examen préalable au sens de l'article 59 LC et l'envoyer. L'examen préalable par le canton est obligatoire en procédure relative aux plans d'affectation au sens des articles 58 et suivants LC. Une liste de contrôle définit les documents nécessaires (consultable lorsque vous aurez atteint l'étape suivante).

Créer un dossier d'examen préalable

## 2. Le masque de saisie pour l'examen préalable s'affiche.

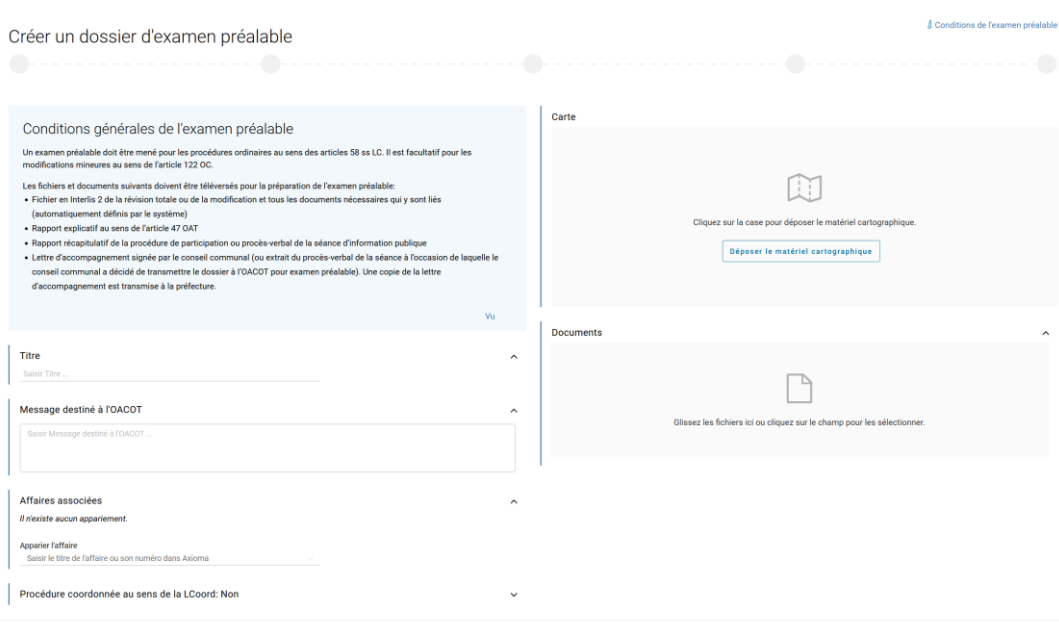

3. Donnez un titre clair au dossier d'examen préalable.

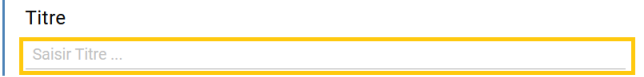

4. Résumez la teneur du projet soumis à l'examen préalable dans le champ «Message destiné à l'OA-COT».

 $\lambda$ 

 $\lambda$ 

 $\lambda$ 

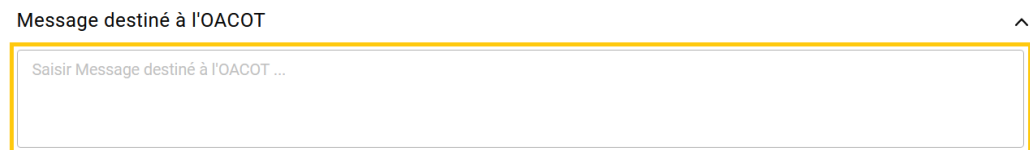

5. Ajoutez, le cas échéant, dans la rubrique «Affaires associées» (voir Affaires associées) les demandes et dossiers qui ont déjà été déposés pour le même sujet (demandes préalables, examens préalables et approbations).

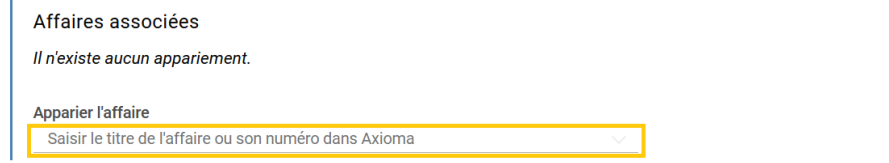

6. S'il s'agit d'une procédure coordonnée liée à une demande de permis de construire, remplissez la rubrique «Procédure coordonnée au sens de la LCoord» (voir Procédure coordonnée au sens de la LCoord).

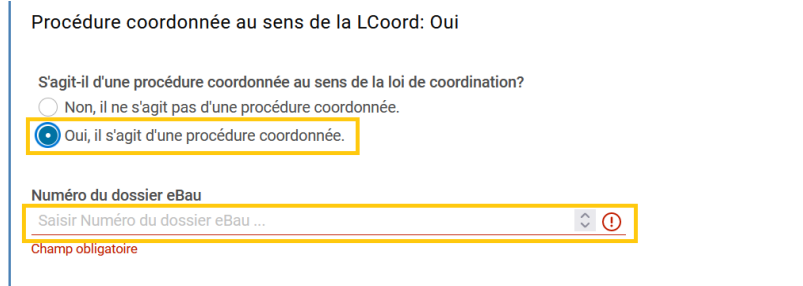

7. Déposez la modification ou la révision totale dans l'espace réservé aux cartes (voir Déposer du matériel cartographique).

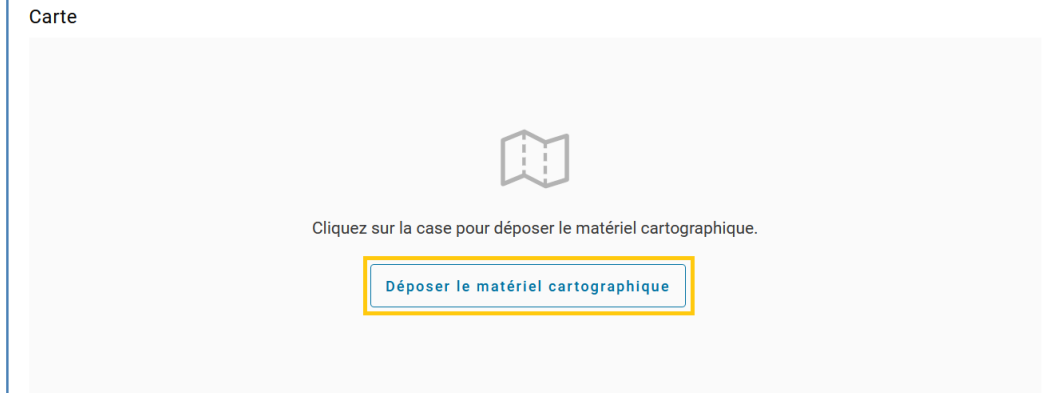

8. Déposez les documents nécessaires dans l'espace qui leur est réservé (en les y glissant ou en cliquant sur la zone) conformément à la rubrique Déposer des documents pour l'examen préalable.

9. Lorsque vous avez introduit toutes les données, vous pouvez transmettre l'affaire à l'OACOT en cliquant sur «Envoyer» (en bas à droite).

### **Remarque: Après l'envoi, vous ne pourrez plus procéder à aucune modification de l'affaire.**

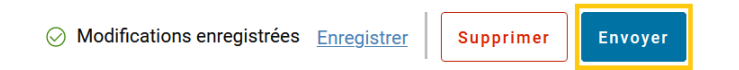

10. L'affaire est transmise à l'OACOT.

Vous recevez un courriel de confirmation ainsi qu'une activité liée à l'affaire dans ePlan vous informant que l'envoi de l'affaire à l'OACOT a réussi. Fermez l'activité en cliquant sur «Compris».

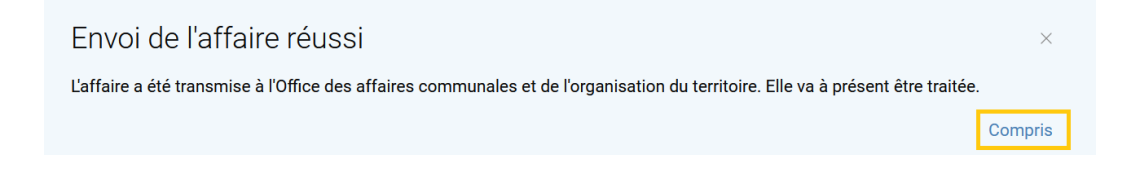

### <span id="page-9-0"></span>**Clôture de l'examen préalable par l'OACOT**

L'OACOT examine et traite la demande d'examen préalable que vous avez envoyée. Dès qu'une réponse est disponible, vous recevez un courriel vous information de la clôture de l'examen préalable. Vous pouvez ensuite consulter le rapport d'examen préalable qui se trouve dans les documents à votre disposition dans ePlan.

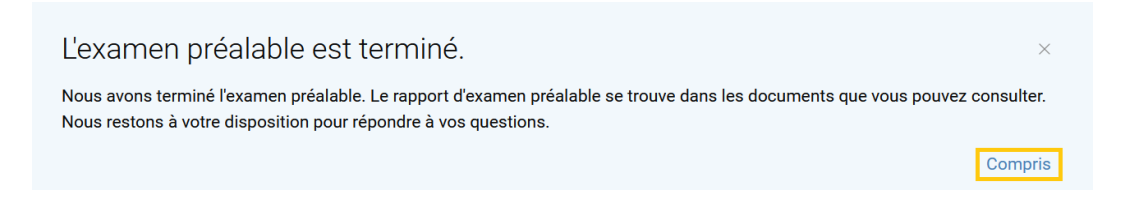

### <span id="page-9-1"></span>**Nouvel envoi du dossier d'examen préalable traité**

Vous pouvez envoyer un nouveau dossier d'examen préalable concernant un même projet si vous l'avez retravaillé et si vous souhaitez un nouveau rapport d'examen préalable.

- 1. Ouvrez l'affaire close que vous souhaitez renvoyer.
- 2. Cliquez en bas à droite sur «Ouvrir un nouveau dossier».

Examen préalable

Mode d'emploi d'ePlan pour les autorités d'aménagement du territoire

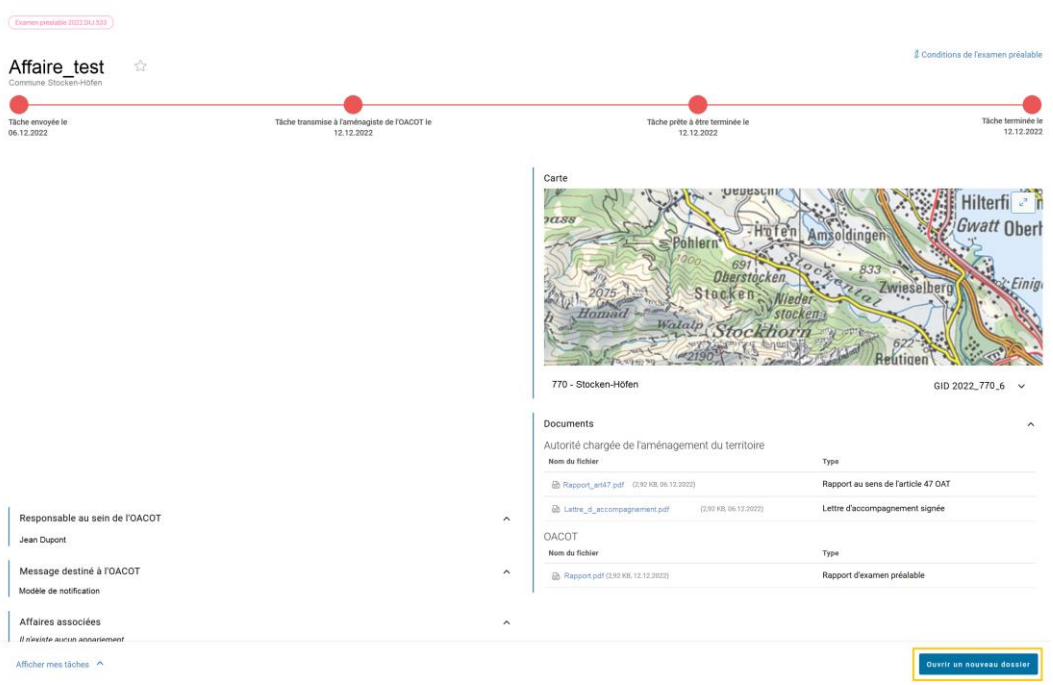

- 3. Saisissez les données modifiées dans les champs nécessaires (comme indiqué à la rubrique Créer et envoyer le dossier d'examen préalable).
- 4. Lorsque vous avez introduit toutes les données, vous pouvez transmettre l'affaire à l'OACOT en cliquant sur «Envoyer» (en bas à droite). **Remarque: Après l'envoi, vous ne pourrez plus procéder à aucune modification de l'affaire.**

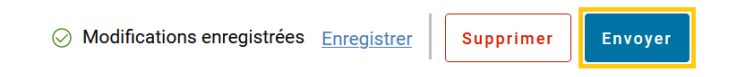

5. L'affaire est transmise à l'OACOT.

Vous recevez un courriel de confirmation ainsi qu'une activité liée à l'affaire dans ePlan vous informant que l'envoi de l'affaire à l'OACOT a réussi. Fermez l'activité en cliquant sur «Compris».

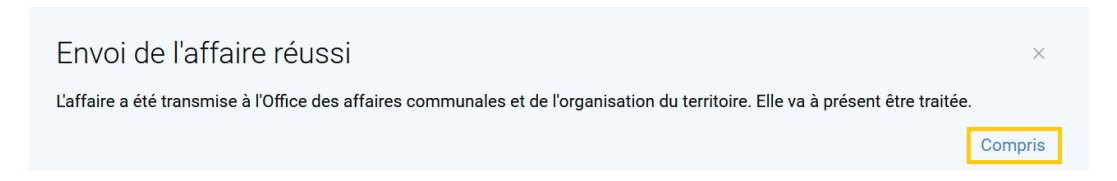

Remarque: Au-dessus du titre de l'affaire, une liste déroulante vous permet de passer du précédent dossier au dossier actuel.

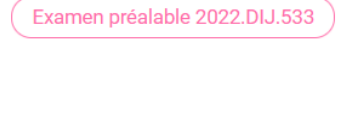

Affaire test

Commune Stocken-Höfen

Tâche créée le 12.12.2022

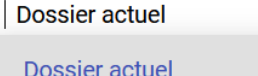

⊙ Dossier du 6 déc. 2022 - 12 déc. 2022

<span id="page-11-1"></span><span id="page-11-0"></span>Approbation

### **Généralités et remarques**

Les modifications du plan d'affectation communal requièrent l'approbation de l'Office des affaires communales et de l'organisation du territoire conformément à l'article 61, alinéa 1 LC. Les fichiers et les documents devant être soumis à l'approbation cantonale doivent être envoyés à l'expiration du délai de recours de 30 jours à compter de l'adoption des plans par la commune.

Une nouvelle affaire porte le statut «Création réussie». Vos données sont automatiquement enregistrées tout au long du processus de création de l'affaire. Les affaires portant le statut susmentionné sont seulement visibles par votre organisation.

### <span id="page-11-2"></span>**Créer et envoyer une demande d'approbation**

1. Cliquez, dans l'interface, sur «Créer une demande d'approbation» pour lancer le processus.

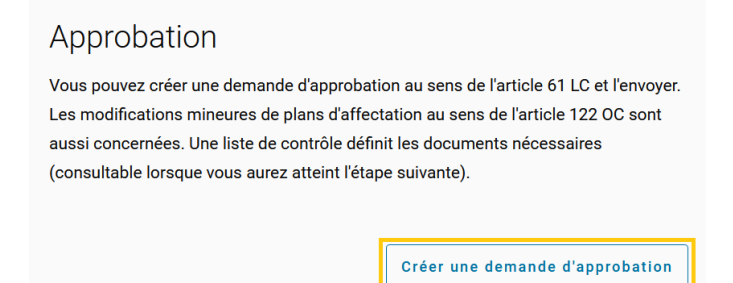

2. Le masque de saisie pour la procédure d'approbation s'affiche.

#### Approbation

Mode d'emploi d'ePlan pour les autorités d'aménagement du territoire

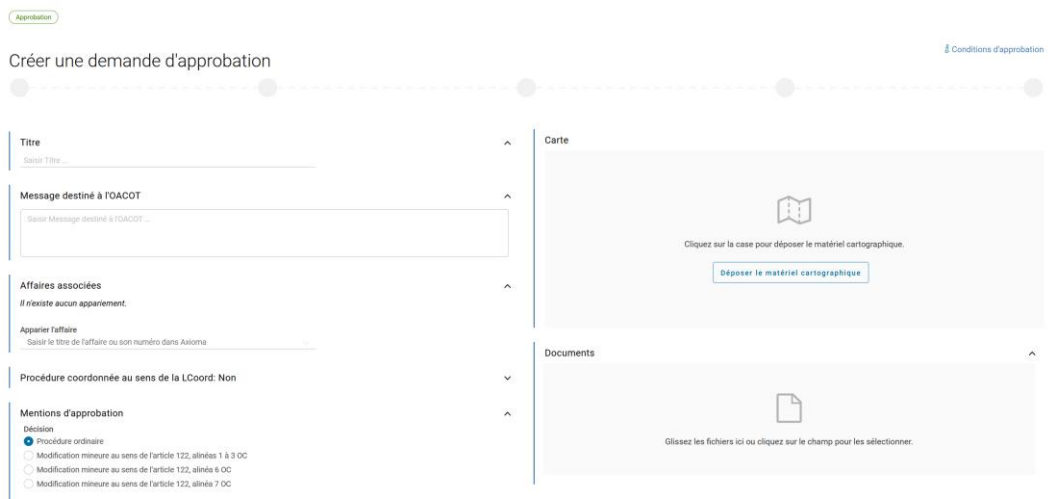

3. Donnez un titre clair à la demande d'approbation.

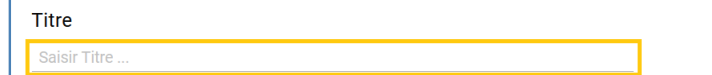

4. Résumez la teneur du projet soumis pour approbation dans le champ «Message destiné à l'OA-COT».

 $\sim$ 

 $\lambda$ 

 $\lambda$ 

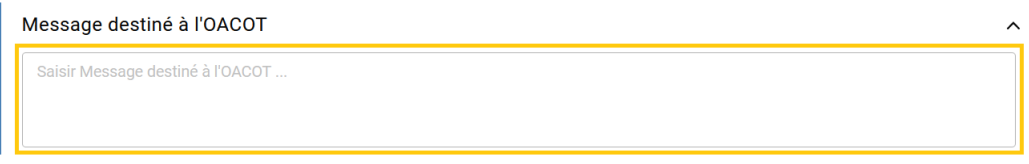

5. Ajoutez, le cas échéant, dans la rubrique «Affaires associées» (voir Affaires associées) les demandes et dossiers qui ont déjà été déposés pour le même sujet (demandes préalables, examens préalables et approbations).

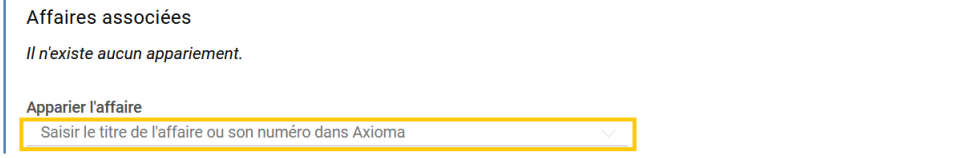

6. S'il s'agit d'une procédure coordonnée liée à une demande de permis de construire, remplissez la rubrique «Procédure coordonnée au sens de la LCoord» (voir Procédure coordonnée au sens de la LCoord).

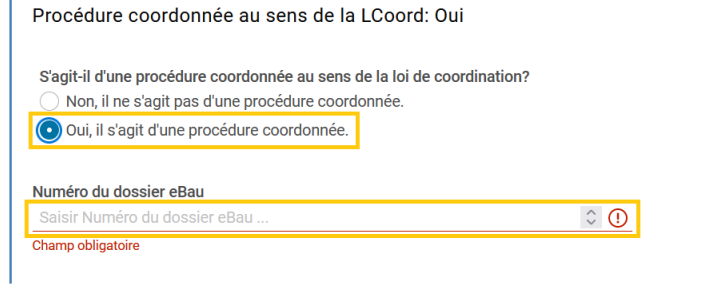

7. Dans la rubrique «Mentions d'approbation», vous devez sélectionner la bonne procédure et remplir les champs nécessaires. Un tableau présente les différentes procédures et indique les autorités qui peuvent les mener à la rubrique Types de procédure.

### Approbation

Mode d'emploi d'ePlan pour les autorités d'aménagement du territoire

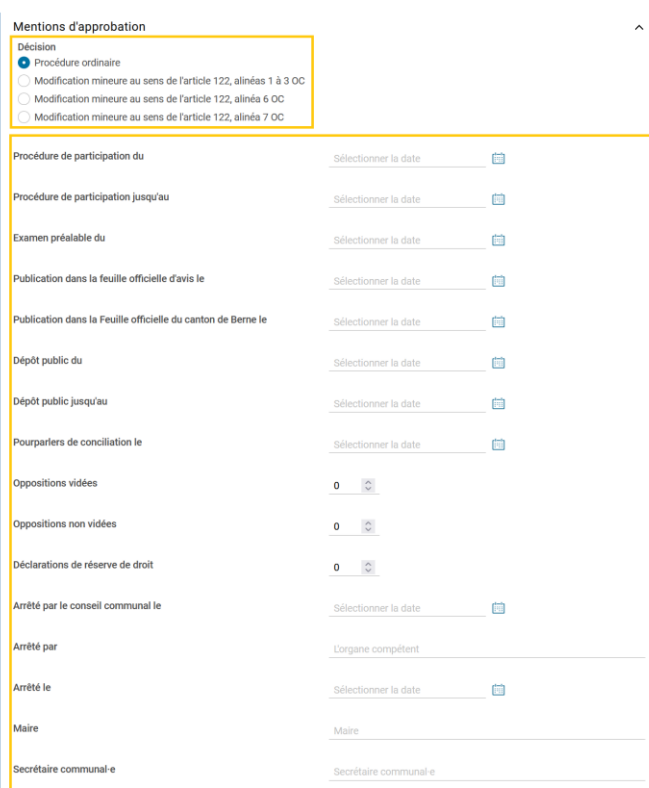

8. Déposez la modification ou la révision totale dans l'espace réservé aux cartes (voir Déposer du matériel cartographique).

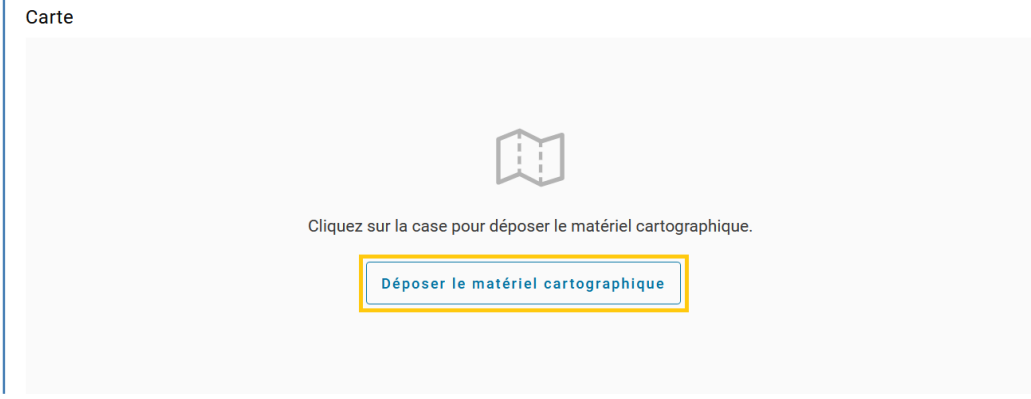

9. Déposez les documents nécessaires dans l'espace qui leur est réservé (en les y glissant ou en cliquant sur la zone) conformément à la rubrique Déposer des documents pour l'approbation.

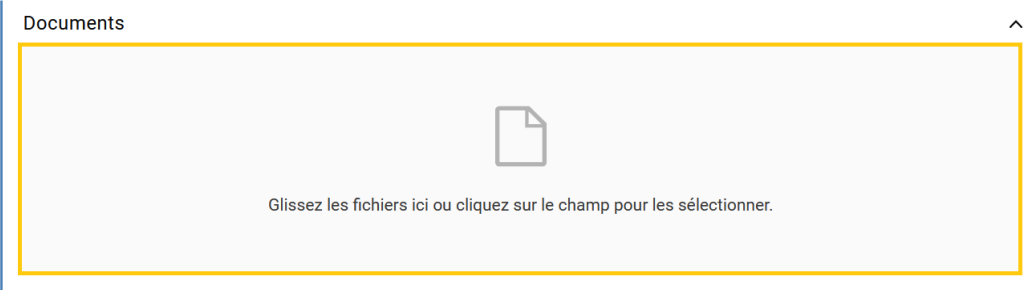

10. Lorsque vous avez introduit toutes les données, vous pouvez transmettre l'affaire à l'OACOT en cliquant sur «Envoyer» (en bas à droite).

### **Remarque: Après l'envoi, vous ne pourrez plus procéder à aucune modification de l'affaire.**

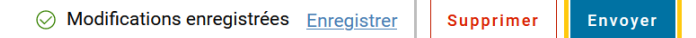

11. L'affaire est transmise à l'OACOT.

Vous recevez un courriel de confirmation ainsi qu'une activité liée à l'affaire dans ePlan vous informant que l'envoi de l'affaire à l'OACOT a réussi. Fermez l'activité en cliquant sur «Compris».

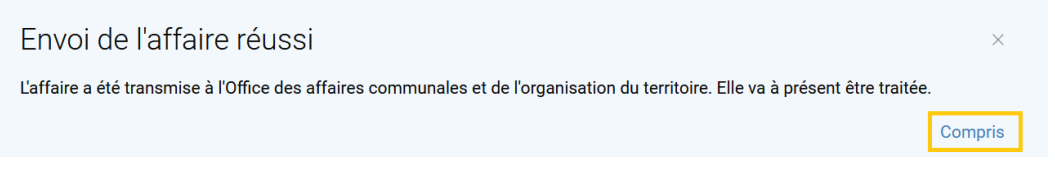

### <span id="page-14-0"></span>**Retirer la demande d'approbation**

Vous pouvez demander le retrait d'une demande déjà déposée.

Remarque: Le retrait n'est possible que lorsque l'affaire porte le statut «En cours de traitement».

Pour retirer une demande d'approbation, procédez comme suit:

- 1. Ouvrez l'affaire que vous avez envoyée et que vous souhaitez retirer.
- 2. Cliquez sur «Retirer l'affaire» en bas à droite.

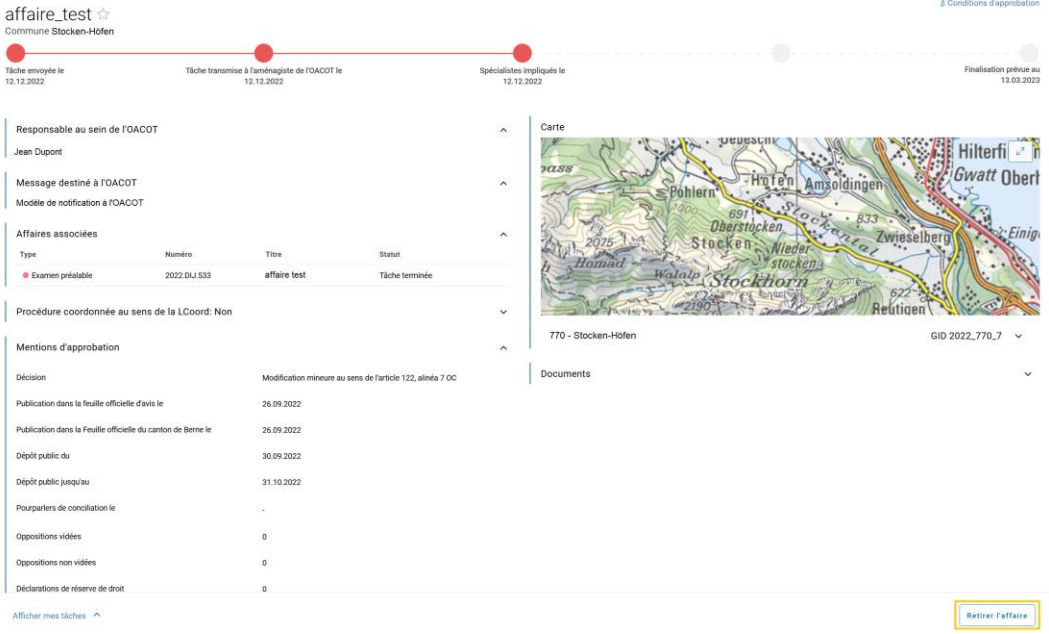

3. Exposez le motif du retrait dans le champ et déposez l'arrêté nécessaire à cet égard en cliquant sur la zone «Joindre l'arrêté» ou en l'y glissant. Cliquez ensuite sur «Demander le retrait».

Remarque: Veuillez déposer l'arrêté au format PDF et assurez-vous de lui donner un titre respectant la convention ci-dessous.

### *Convention: Année\_Mois\_Jour\_Type de document\_Autorité d'aménagement du territoire Exemple: 2022\_01\_31\_Extrait du procès-verbal\_Retrait\_Commune d'Exemple*

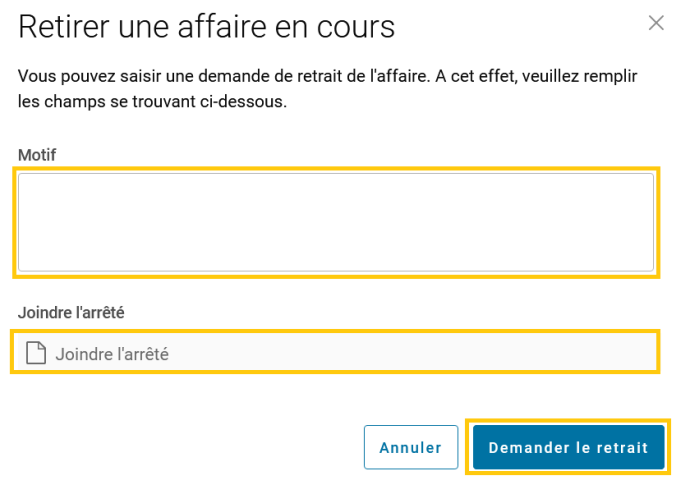

4. La demande de retrait est transmise à l'OACOT.

La personne responsable au sein de l'OACOT examine votre demande dans un premier temps. Dans un second temps, vous recevez une activité qui vous informe de la décision de l'OACOT. Fermez l'activité en cliquant sur «Compris».

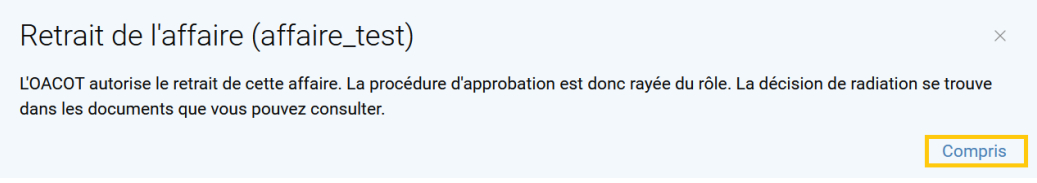

### <span id="page-15-0"></span>**Nouvel envoi d'une demande d'approbation retirée**

Vous pouvez de nouveau envoyer une demande d'approbation qui a été retirée.

- 1. Ouvrez l'affaire retirée que vous souhaitez renvoyer.
- 2. Cliquez en bas à droite sur «Ouvrir un nouveau dossier».

Approbation

Mode d'emploi d'ePlan pour les autorités d'aménagement du territoire

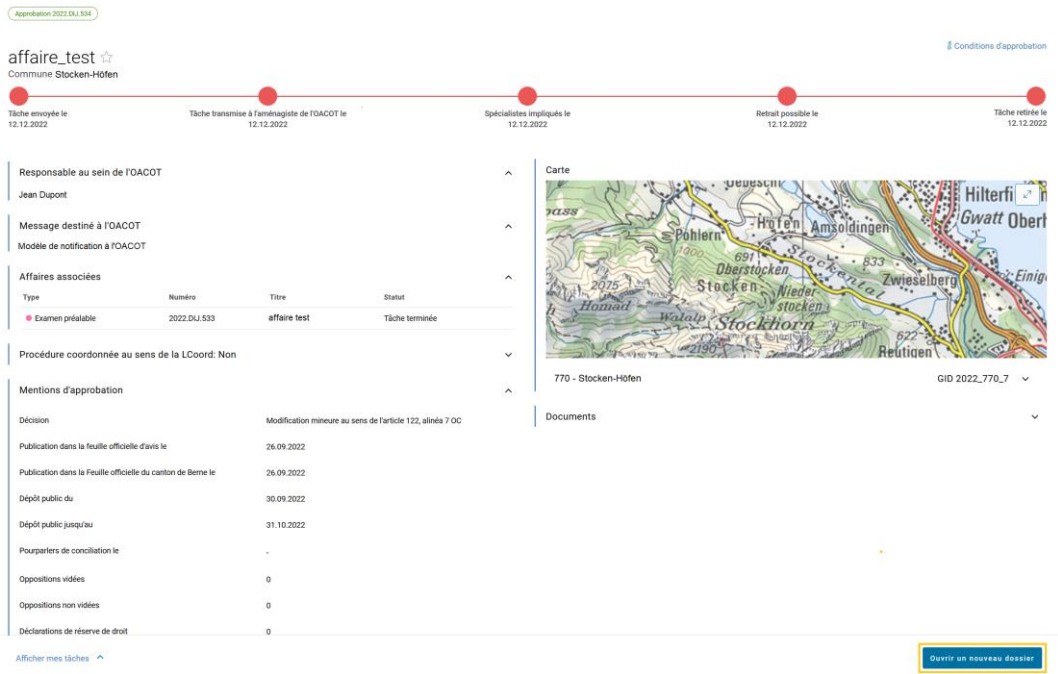

- 3. Saisissez les données modifiées dans les champs nécessaires (comme indiqué à la rubrique Créer et envoyer une demande d'approbation).
- 4. Lorsque vous avez introduit toutes les données, vous pouvez transmettre l'affaire à l'OACOT en cliquant sur «Envoyer» (en bas à droite). **Remarque: Après l'envoi, vous ne pourrez plus procéder à aucune modification de l'affaire.**

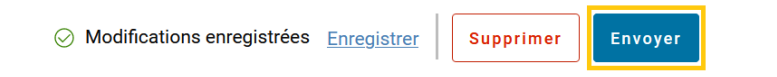

5. L'affaire est transmise à l'OACOT.

Vous recevez un courriel de confirmation ainsi qu'une activité liée à l'affaire dans ePlan vous informant que l'envoi de l'affaire à l'OACOT a réussi. Fermez l'activité en cliquant sur «Compris».

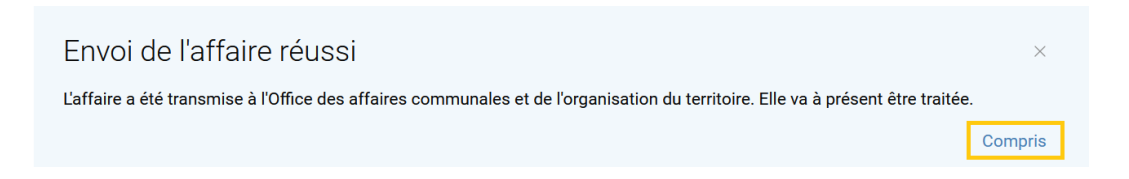

Remarque: Au-dessus du titre de l'affaire, une liste déroulante vous permet de passer du précédent dossier au dossier actuel.

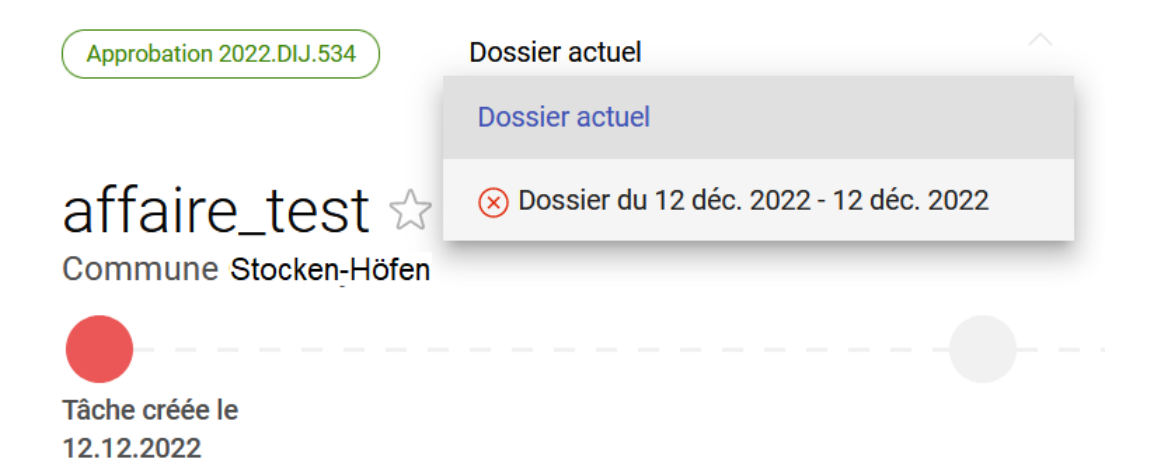

### <span id="page-17-0"></span>**Invitation à prendre position**

Lorsqu'il le faut, l'OACOT peut inviter l'autorité d'aménagement du territoire à prendre position. Dans ce cas, vous recevez non seulement une notification ePlan par courriel ainsi qu'une activité dans l'affaire, mais aussi un courrier postal.

<span id="page-17-1"></span>Remarque: Sauf en cas de prolongation du délai, la prise de position se fait sans activité dans ePlan.

### **Demander une prolongation de délai pour la prise de position**

Si vous souhaitez prolonger le délai pour prendre position, vous pouvez en faire la demande dans ePlan:

- 1. Ouvrez l'affaire pour laquelle vous devez prendre position.
- 2. Cliquez sur «Demander une prolongation de délai», en bas à droite.

mbating 2023 DLI 20

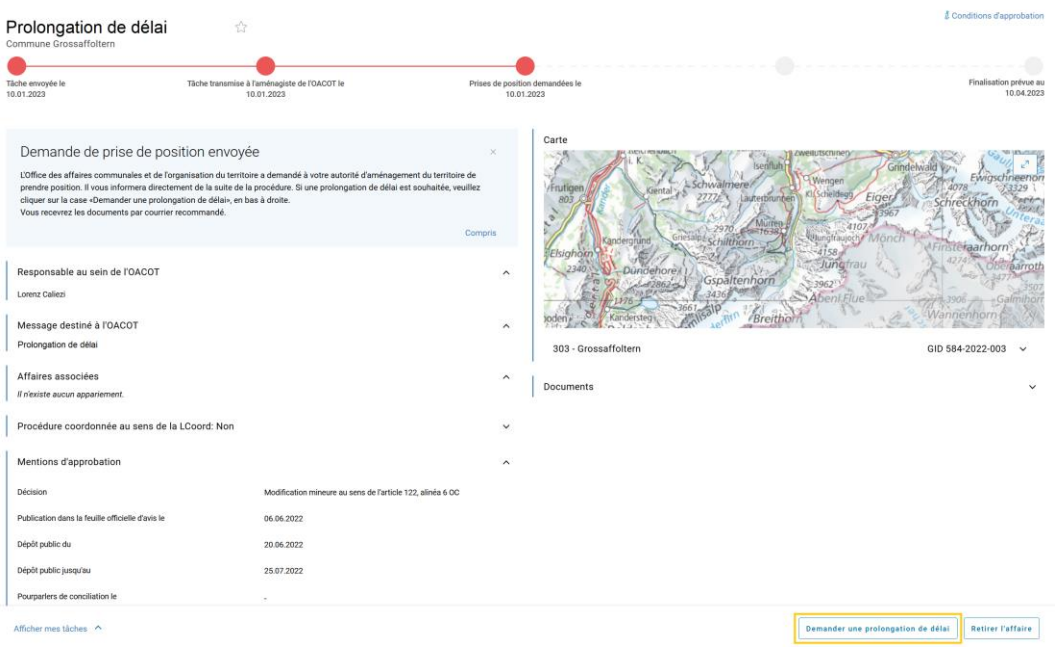

3. Indiquez le motif de votre demande de prolongation et la date souhaitée. Déposez la demande en cliquant dans la rubrique «Joindre la demande» ou en l'y glissant. Cliquez ensuite sur «Demander une prolongation de délai».

Remarque: Veuillez déposer la demande au format PDF et assurez-vous de lui donner un titre respectant la convention ci-dessous.

*Convention: Année\_Mois\_Jour\_Type de document\_Autorité d'aménagement du territoire Exemple: 2022\_01\_31\_ Demande de prolongation du délai\_Commune d'Exemple* 

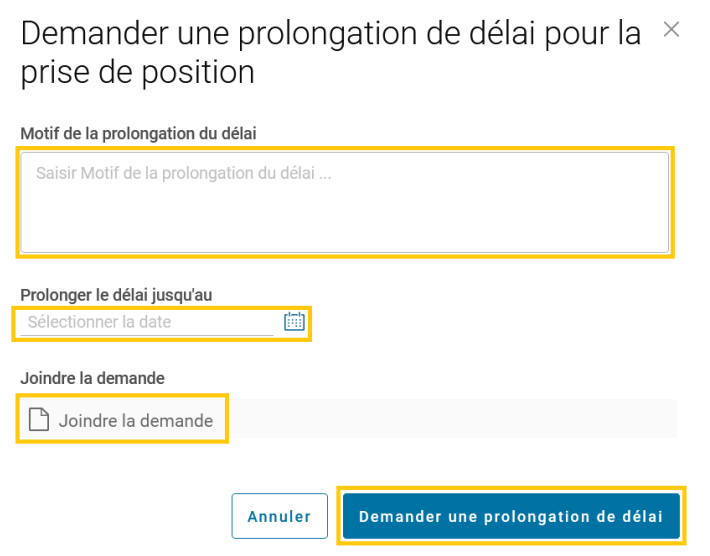

4. La demande est transmise à l'OACOT. La personne responsable au sein de l'OACOT examine votre demande dans un premier temps. Dans un second temps, vous recevez une activité qui vous informe de la décision de l'OACOT. Fermez l'activité en cliquant sur «Compris».

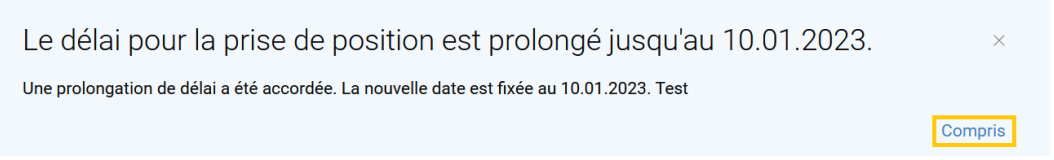

### <span id="page-18-0"></span>**Clôture de la procédure d'approbation par l'OACOT**

L'OACOT examine et traite la demande d'approbation que vous avez envoyée. Dès qu'une réponse est disponible, vous recevez un courriel vous informant de la clôture de la procédure d'approbation. Vous pouvez ensuite consulter la décision dans les documents à votre disposition dans ePlan.

Remarque: La décision peut, dans les 30 jours à compter de sa notification, faire l'objet d'un recours écrit et motivé qui sera adressé en deux exemplaires à la Direction de l'intérieur et de la justice, case postale, 3000 Berne 8 (art. 61a, al. 1 LC).

1. Lorsque votre projet d'aménagement a été approuvé, vous recevez une notification par courriel. Lisez attentivement l'activité de l'affaire et allez dans les documents pour y retirer la décision. Fermez ensuite l'activité en cliquant sur «Compris».

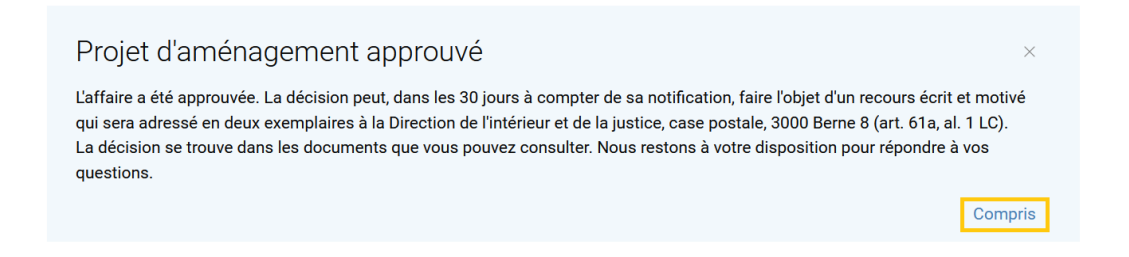

2. Lorsque votre projet d'aménagement a été approuvé **avec des modifications apportées d'office**, vous recevez une notification par courriel. Lisez attentivement l'activité de l'affaire et allez dans les documents pour y retirer la décision. Vous devez ensuite apporter les modifications demandées dans la décision.

Les différentes étapes sont présentées à la rubrique Envoi des documents et du matériel cartographique après la décision d'approbation.

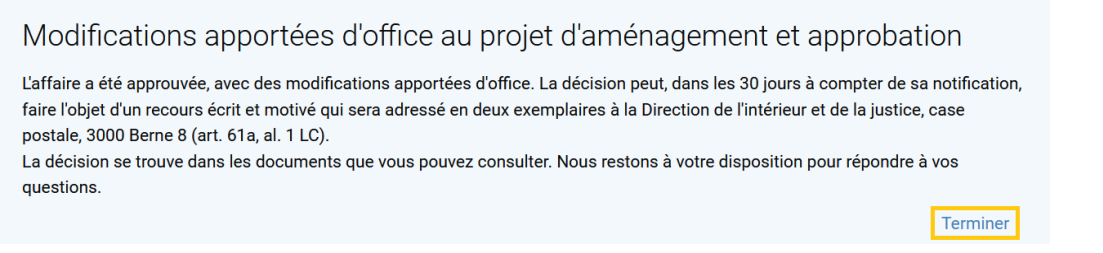

3. Lorsque votre projet d'aménagement n'a pas été approuvé, vous recevez une notification par courriel. Lisez attentivement l'activité de l'affaire et allez dans les documents pour y retirer la décision. Fermez ensuite l'activité en cliquant sur «Compris».

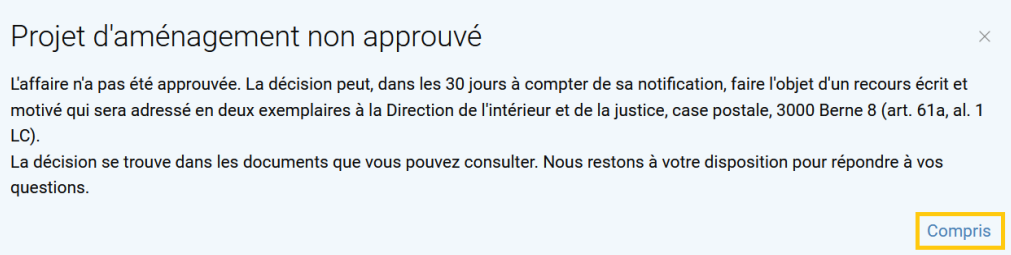

# <span id="page-20-0"></span>Envoi des documents et du matériel cartographique

Lors du traitement d'une affaire, l'OACOT et les services spécialisés peuvent exiger que vous leur remettiez d'autres documents et du matériel cartographique. Vous recevez la requête sous forme de notification par courriel ainsi que sous forme d'activité dans l'affaire. Pour envoyer les documents et le matériel cartographique manquant, procédez comme suit:

1. Cliquez sur «Ouvrir dans ePlan» dans le courriel. L'affaire s'affiche automatiquement.

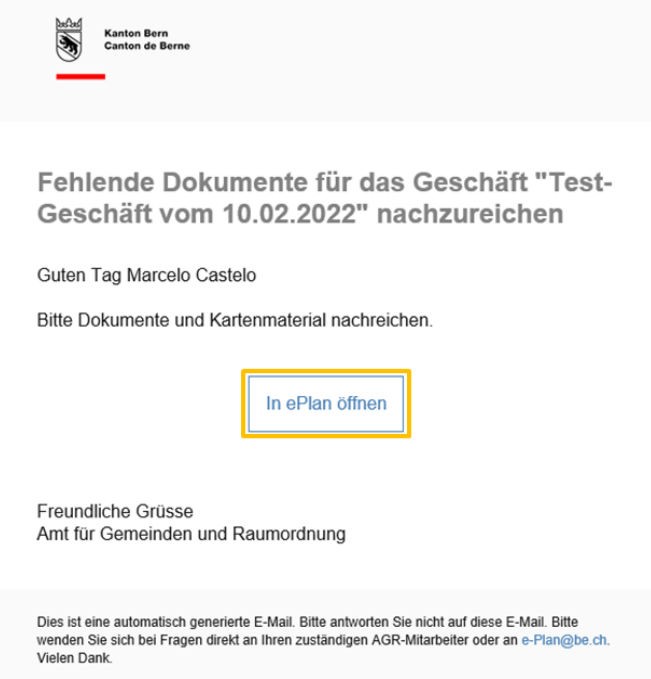

2. Apportez les modifications demandées dans l'activité (p. ex. déposer un nouveau document ou remplacer le matériel cartographique)*.*

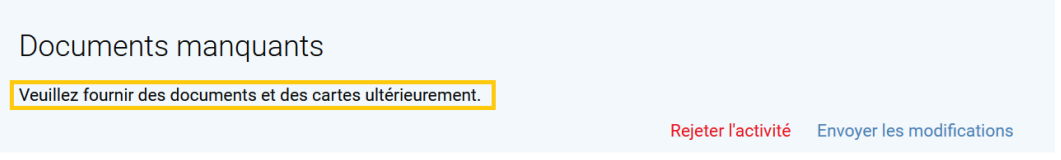

3. Dès que vous avez apporté les modifications, cliquez dans l'activité sur «Envoyer les modifications», puis sur «Finaliser» pour clore l'activité. Les modifications sont transmises à l'OACOT.

Envoi des documents et du matériel cartographique après la décision d'approbation Mode d'emploi d'ePlan pour les autorités d'aménagement du territoire

Demande préalable 2022.DIJ.532

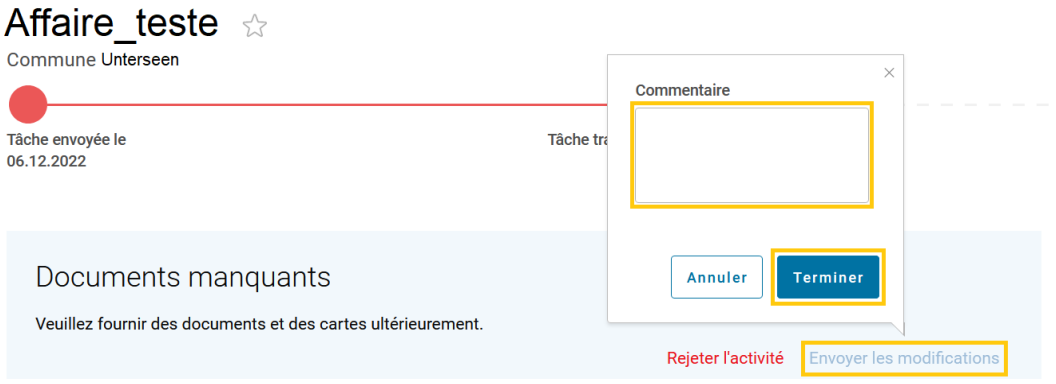

### <span id="page-21-0"></span>**Rejeter l'activité**

Remarque: Vous pouvez aussi rejeter une activité lorsque vous estimez que les modifications exigées ne doivent pas être apportées.

Dans l'activité, cliquez sur «Rejeter l'activité». Expliquez le motif du rejet dans la fenêtre contextuelle, puis cliquez sur «Rejeter». Le motif du rejet est alors transmis à l'OACOT.

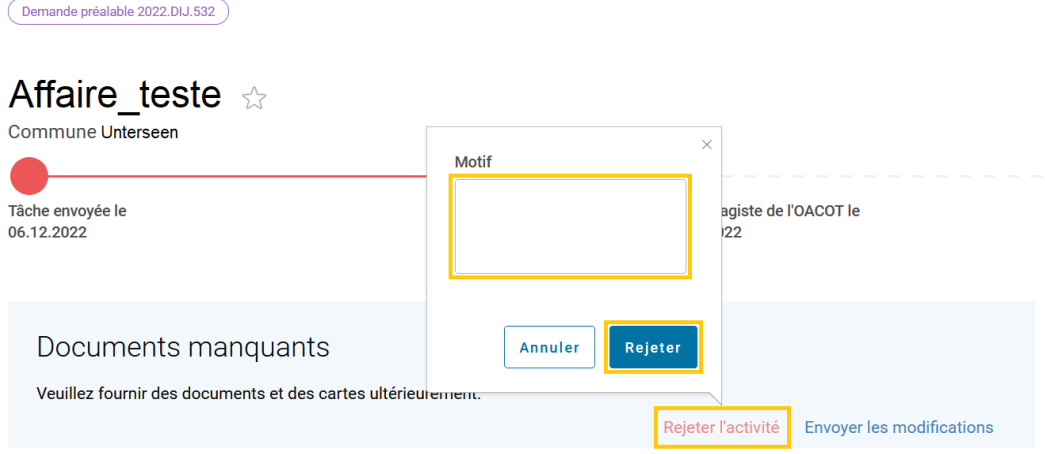

## <span id="page-21-1"></span>Envoi des documents et du matériel cartographique après la décision d'approbation

Lorsque votre projet d'aménagement a été approuvé **avec des modifications apportées d'office**, vous recevez une notification par courriel. Lisez attentivement l'activité de l'affaire et allez dans les documents pour y consulter la décision. Dans la décision d'approbation, il vous est demandé d'envoyer des documents et du matériel cartographique, dans la mesure où vous ne formez pas recours.

Pour déposer ces documents et le matériel cartographique, procédez comme suit:

1. Cliquez sur «Ouvrir dans ePlan» dans le courriel. L'affaire s'affiche automatiquement.

#### Envoi des documents et du matériel cartographique après la décision d'approbation

Mode d'emploi d'ePlan

pour les autorités d'aménagement du territoire

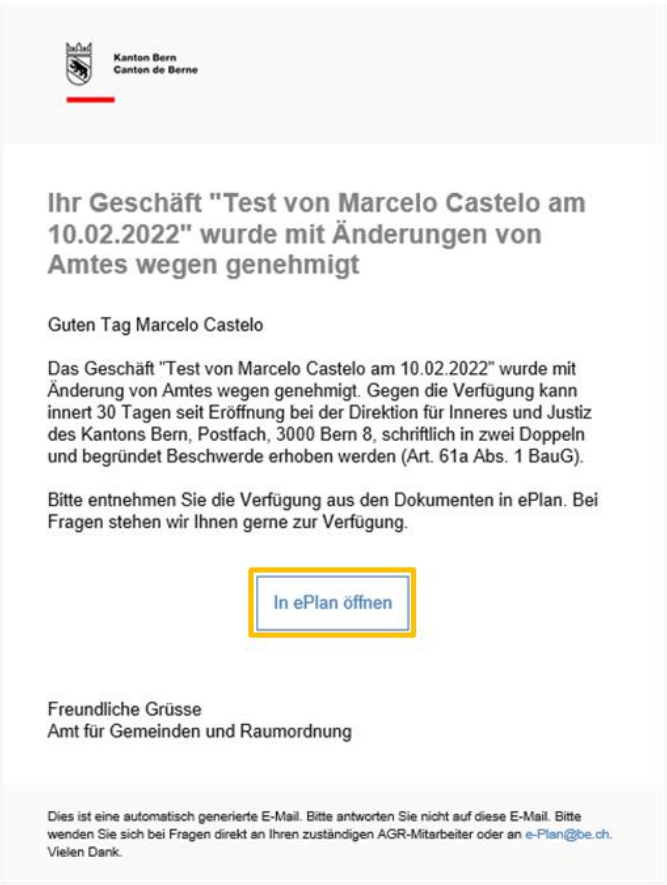

- 2. Apportez les modifications demandées par l'OACOT dans sa décision.
- 3. Dès que vous avez apporté ces modifications, cliquez dans l'activité sur «Finaliser». Ajoutez un commentaire et confirmez votre envoi en cliquant sur «Finaliser». Les documents et le matériel cartographique sont transmis à l'OACOT.

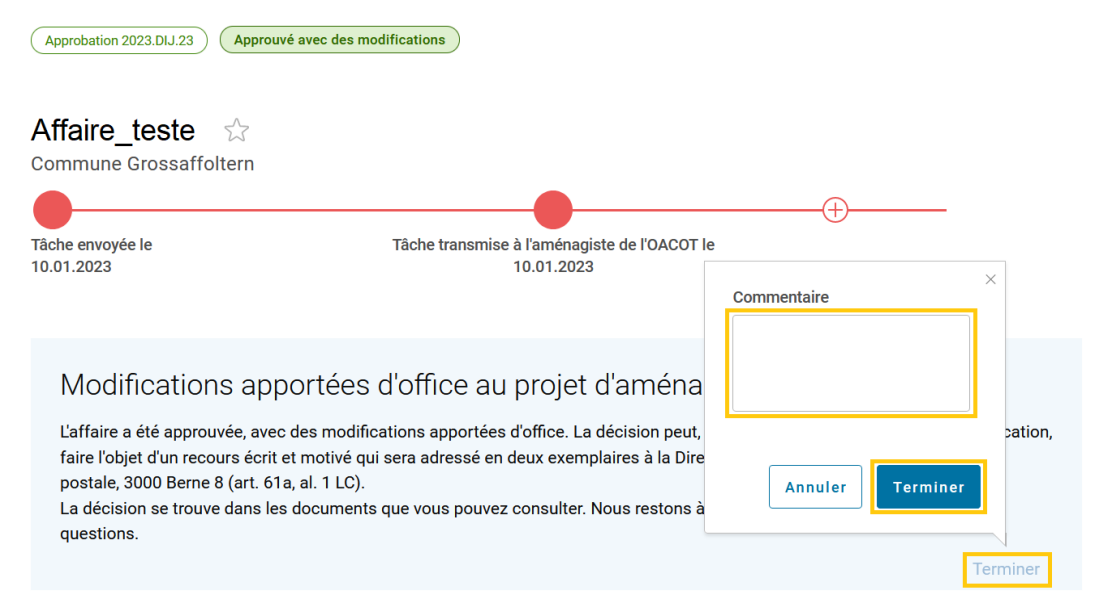

## <span id="page-23-0"></span>Procédure coordonnée au sens de la LCoord

Dans ePlan, il est possible de mener une procédure coordonnée au sens de la loi de coordination (LCoord). La procédure relative au plan d'affectation est alors la procédure directrice.

Remarque: Une demande de permis de construire peut être combinée à une procédure relative au plan d'affectation lorsque le projet de construction et le plan de quartier ont la même importance. Dans ce cas, la procédure relative au plan d'affectation est la procédure directrice.

Une demande d'examen préalable ou d'approbation peut être déposée dans le cadre d'une procédure coordonnée.

Pour transmettre une procédure coordonnée au sens de la LCoord, suivez les étapes indiquées ci-après.

 $\checkmark$ 

- 1. Avant toute saisie dans ePlan, ouvrez dans eBau la demande de permis de construire que vous souhaitez combiner à la procédure relative au plan d'affectation.
- 2. Cliquez dans l'affaire sur «Attribution d'un numéro eBau».

**E 100930 - Baugesuch (Papier) - Bau-Nummer vergeben** 

Lorsqu'aucun numéro eBau n'a été attribué, cliquez sur «Non», puis sur «Suivante». Besteht bereits eine eBau-Nummer?

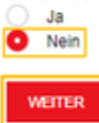

Lorsqu'un numéro eBau a été attribué, cliquez sur «Oui». Indiquez le numéro eBau, puis cliquez sur «Suivante».

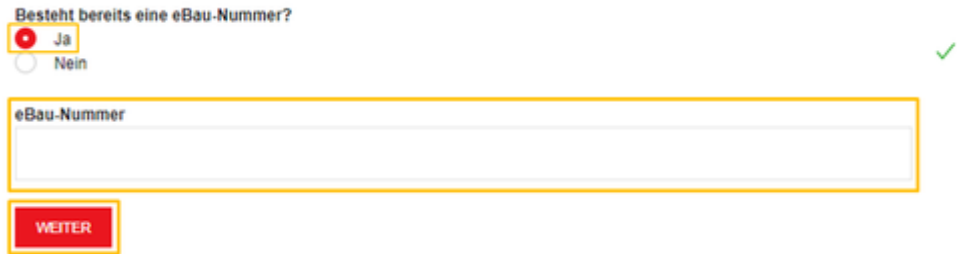

3. Choisissez ensuite la rubrique «Autorité directrice» et utilisez le menu déroulant pour sélectionner «Leitbehörde AGR Orts- und Raumplanung». Cliquez enfin sur «Leitbehörde wechseln». L'affaire eBau a été transférée à l'OACOT et vous pouvez commencer à saisir l'affaire dans ePlan.

### Procédure coordonnée au sens de la LCoord

Mode d'emploi d'ePlan pour les autorités d'aménagement du territoire

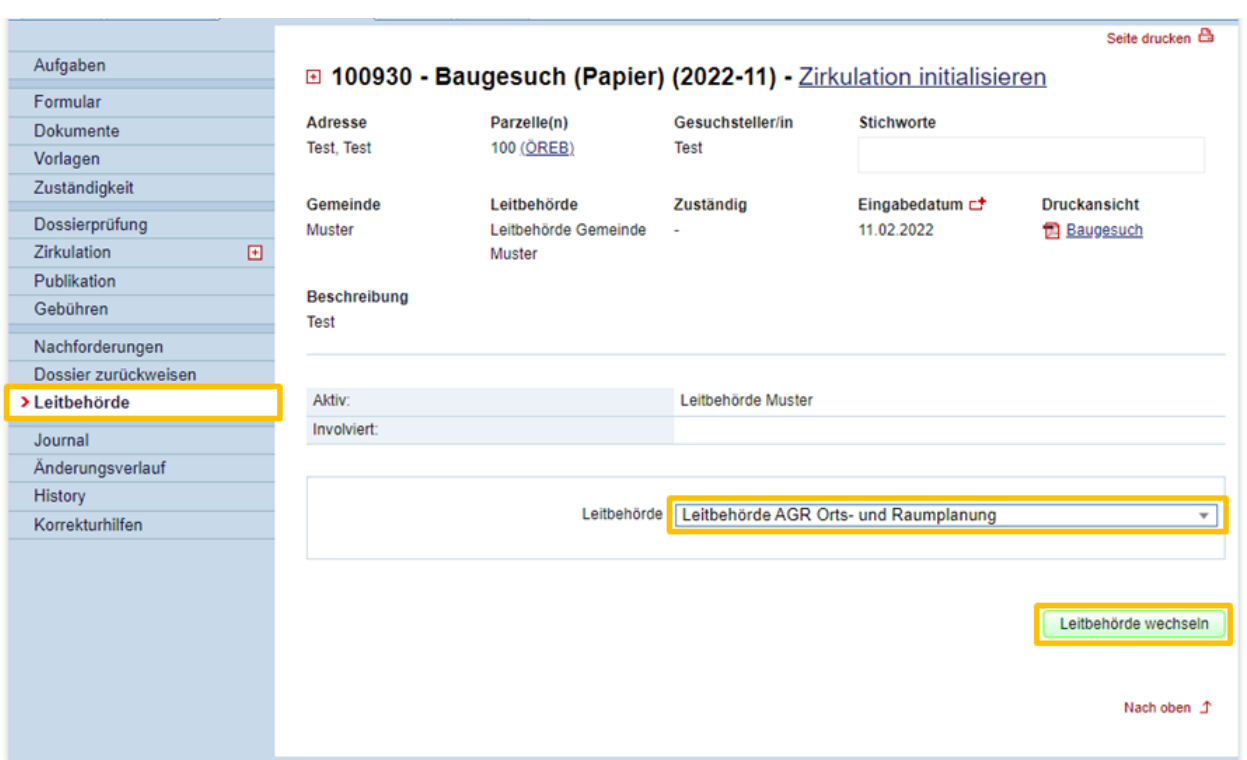

4. Développez la rubrique «Procédure coordonnée au sens de la LCoord» et cliquez sur «Oui, il s'agit d'une procédure coordonnée.»

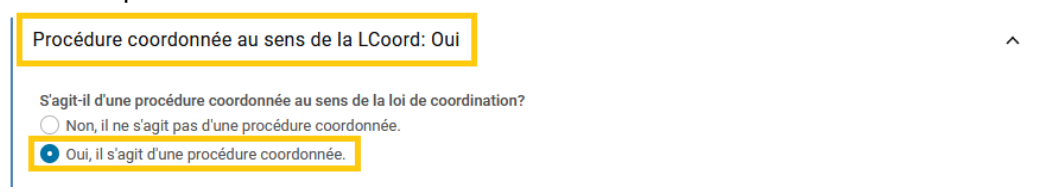

5. Ajoutez le numéro de dossier eBau. Ce numéro se trouve dans le titre même du dossier eBau.

 $\lambda$ 

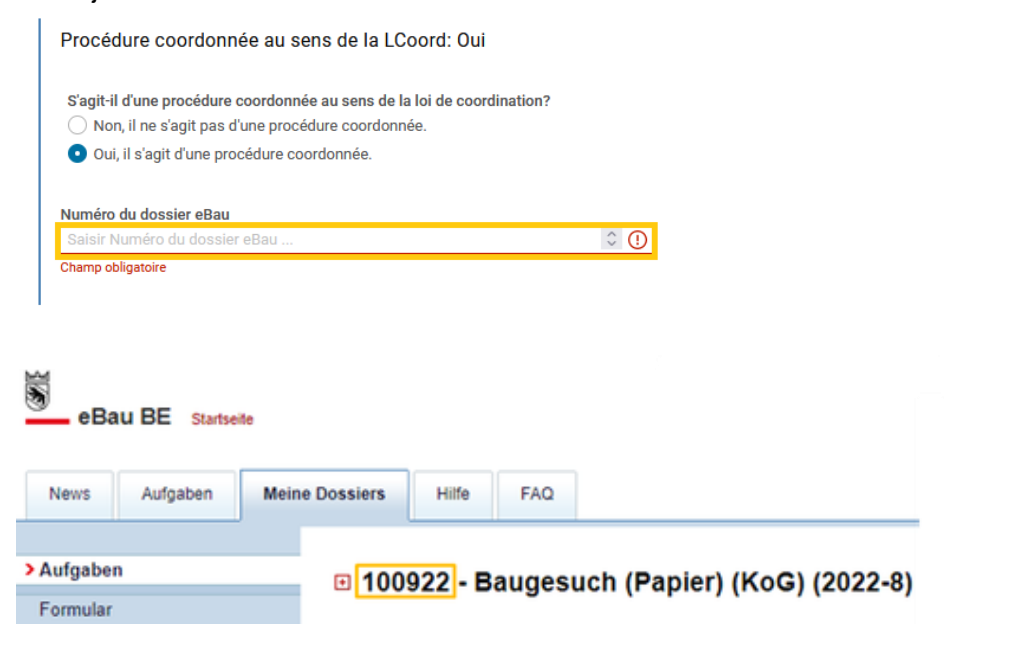

6. Le dossier eBau et l'affaire dans ePlan sont alors associés l'un à l'autre. Les décisions rendues dans le cadre de l'affaire ePlan se répercutent automatiquement sur la procédure menée dans eBau.

- 7. Cliquez sur le lien (en bas) pour retourner à la saisie de l'affaire et la poursuivre.
	- [Créer et envoyer un dossier d'examen préalable](https://www.raumplanung.dij.be.ch/de/start/eplan/handbuch-planungsbehoerde/geschaefte/voranfrage#textimage_1382469122)
	- Créer et envoyer une demande d'approbation

## <span id="page-25-0"></span>Affaires associées

<span id="page-25-1"></span>La rubrique «Affaires associées» vous permet de lier d'anciennes affaires avec la nouvelle affaire créée. L'historique d'une affaire préalable peut ainsi être connu.

### **Créer un appariement**

Pour associer une affaire à l'affaire en cours de saisie, procédez comme suit:

1. Ouvrez dans ePlan l'affaire que vous souhaitez associer à une ancienne affaire.

Remarque: Vous ne pouvez associer des affaires que si vous êtes en train de créer une affaire. Après l'envoi de l'affaire à l'OACOT, il n'est plus possible de l'associer à d'autres affaires.

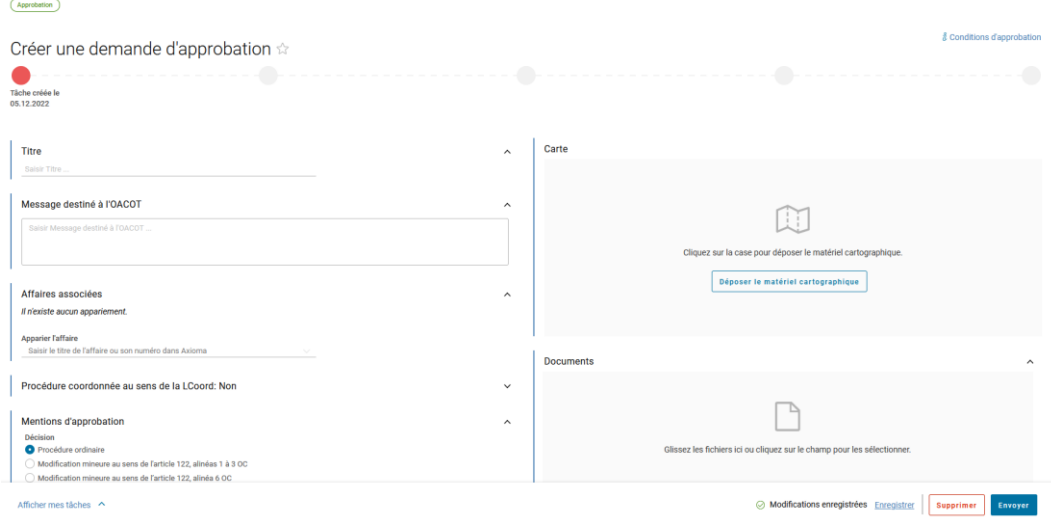

2. Dans la rubrique «Affaires associées», cliquez sur le champ de saisie «Affaires associées» et indiquez le titre de la précédente affaire ou son numéro dans Axioma.

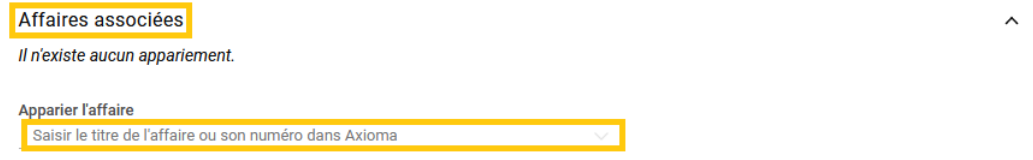

3. Choisissez, parmi les résultats, l'affaire souhaitée en cliquant dessus.

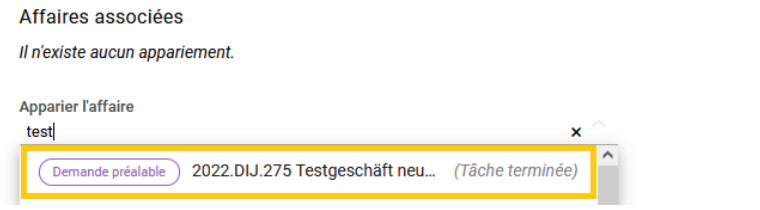

 $\lambda$ 

 $\checkmark$ 

4. Les deux affaires sont associées et la précédente affaire figure dans la rubrique «Affaires associées».

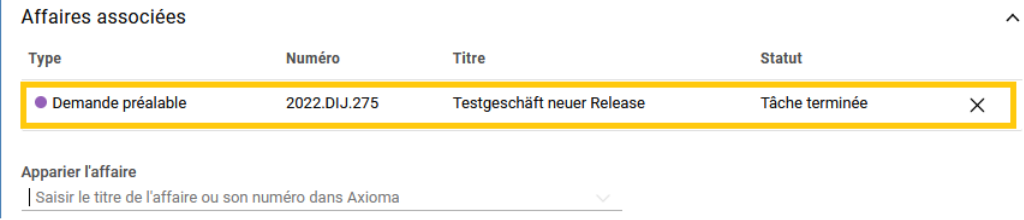

Remarque: Si vous cliquez sur l'affaire associée, elle s'affiche automatiquement.

<span id="page-26-0"></span>L'appariement fonctionne dans les deux sens. Vous pouvez ainsi voir le lien entre les affaires dans l'affaire préalable également.

### **Supprimer un appariement**

Vous pouvez dissocier des affaires. Pour supprimer l'appariement, procédez comme suit:

- 1. Ouvrez l'affaire dans laquelle vous avez créé l'appariement.
- 2. Cliquez sur la croix, à droite de l'affaire.

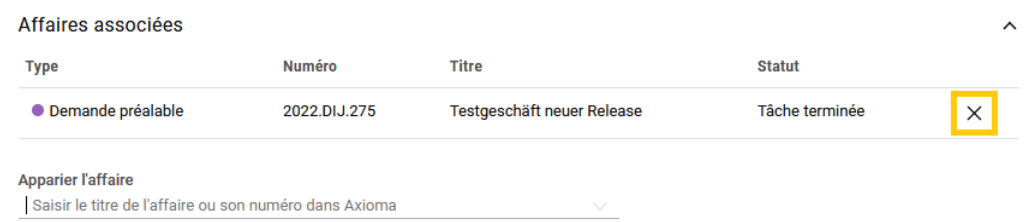

3. Confirmez l'opération en cliquant sur «Supprimer». Les affaires sont ensuite dissociées.

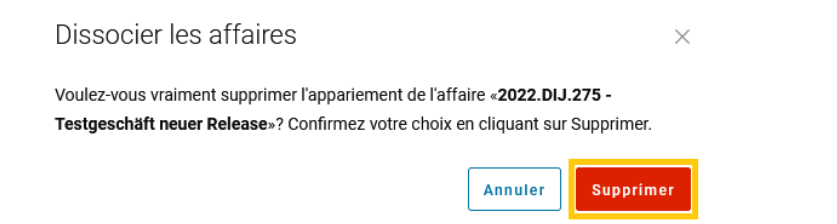

### <span id="page-26-1"></span>**Afficher les affaires associées sur la carte**

Il est possible d'afficher sur la carte une affaire qui a été associée à celle en cours de traitement (voir Affaires associées de la rubrique Utilisation de la carte).

# <span id="page-27-0"></span>Types de procédure

Dans le cas d'une demande d'approbation, vous devez indiquer le type de procédure concerné. Il sert de base pour définir les mentions d'approbation à ajouter et pour déterminer si le projet correspond à une révision totale ou à une modification sur le territoire communal.

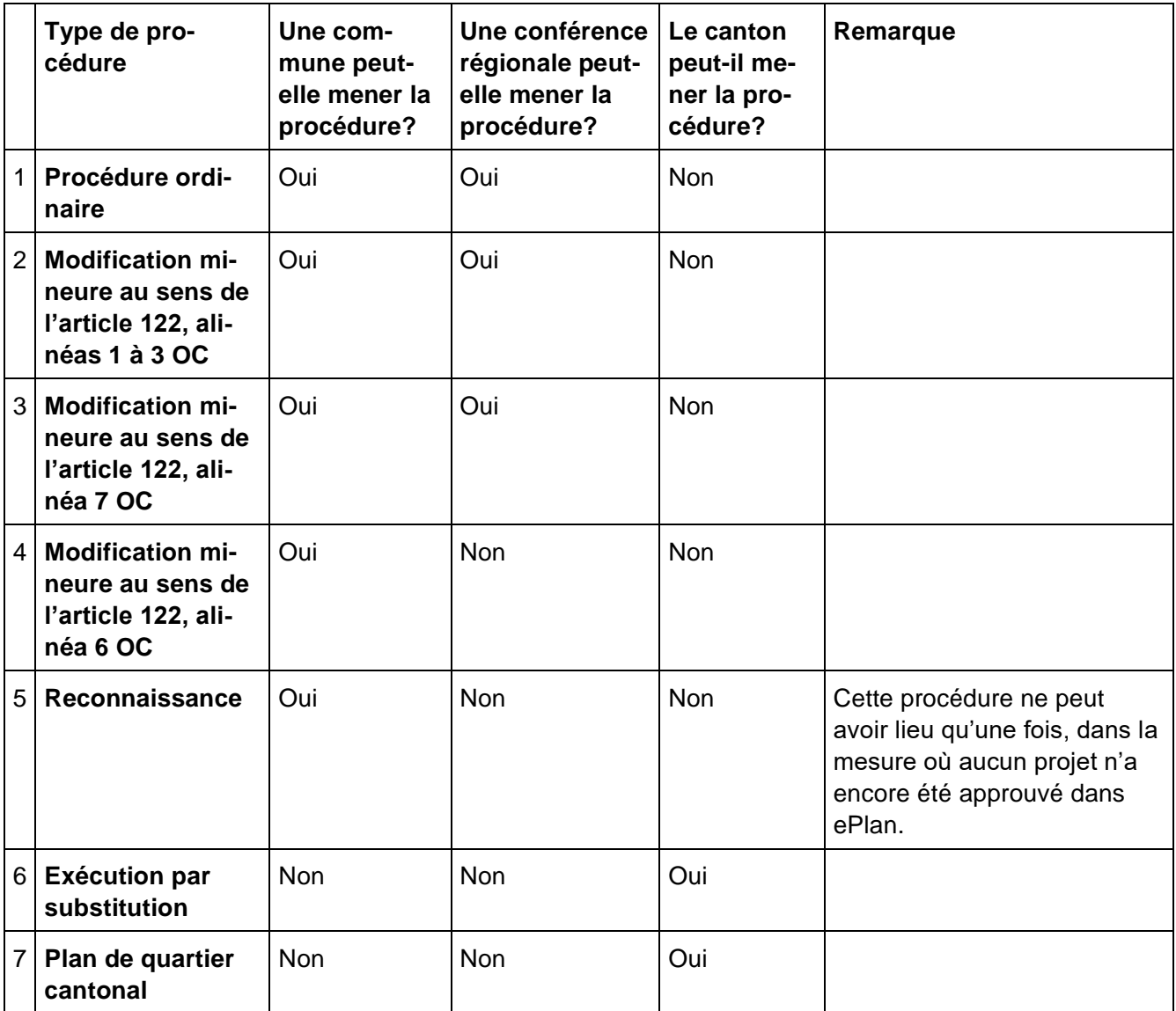

# <span id="page-28-1"></span><span id="page-28-0"></span>Déposer du matériel cartographique

### **Généralités et remarques**

<span id="page-28-2"></span>Le nouveau matériel cartographique peut être déposé dans la rubrique prévue à cet effet. Une différence est faite entre une révision totale et une modification de l'état actuel valide de la carte.

### **Révision totale**

Une *révision totale* correspond à un changement de l'ensemble du territoire communal, qui concerne toutes les zones et les documents référencés. Dans ce cas, il convient de ne déposer que le nouveau matériel cartographique.

### <span id="page-28-3"></span>**Modification de l'état actuel valide de la carte**

Une *modification* de l'état actuel valide de la carte correspond à un changement des zones ou à un ajout à des documents référencés. Dans ce cas, il convient de déposer le matériel cartographique d'origine (soit avant la modification), puis la version modifiée du matériel. Le delta (la différence) est calculé automatiquement par le système.

<span id="page-28-4"></span>Le matériel cartographique doit répondre aux exigences suivantes:

### **Exigences relatives au matériel cartographique**

- Le fichier cartographique doit être en langage Interlis 2.
- Le fichier cartographique doit être déposé au format xtf.

Remarque: Pour l'examen préalable et l'approbation, les fichiers Interlis 2 de la révision totale ou de la modification doivent obligatoirement être déposés, en même temps que tous les documents requis qui se rapportent à l'affaire. Les titres de ces fichiers doivent respecter la convention suivante:

### **Fichier de base**

**Convention: OFS\_Année\_Mois\_Jour\_Modèle de données\_Autorité d'aménagement du territoire** *Exemple: 593\_2022\_01\_31\_Règlement de construction\_Commune d'Exemple*

### **Fichier de la modification**

**Convention: OFS\_Année\_Mois\_Jour\_** *Modification\_Modèle de données\_Autorité d'aménagement du territoire*

### *Exemple: 593\_2022\_01\_31\_* **Modification\_Règlement de construction\_Commune d'Exemple**

Une rubrique du mode d'emploi s'adresse tout particulièrement aux régions et aux conférences régionales: Déposer du matériel cartographique concernant plusieurs communes. Vous pouvez déposer du matériel cartographique concernant plusieurs communes.

### <span id="page-29-0"></span>**Déposer le matériel cartographique d'une commune**

Dans le cadre d'une demande préalable, d'un examen préalable ou d'une procédure d'approbation, les communes ont la possibilité de déposer du matériel cartographique.

1. Cliquez sur «Déposer le matériel cartographique» dans l'espace réservé aux cartes.

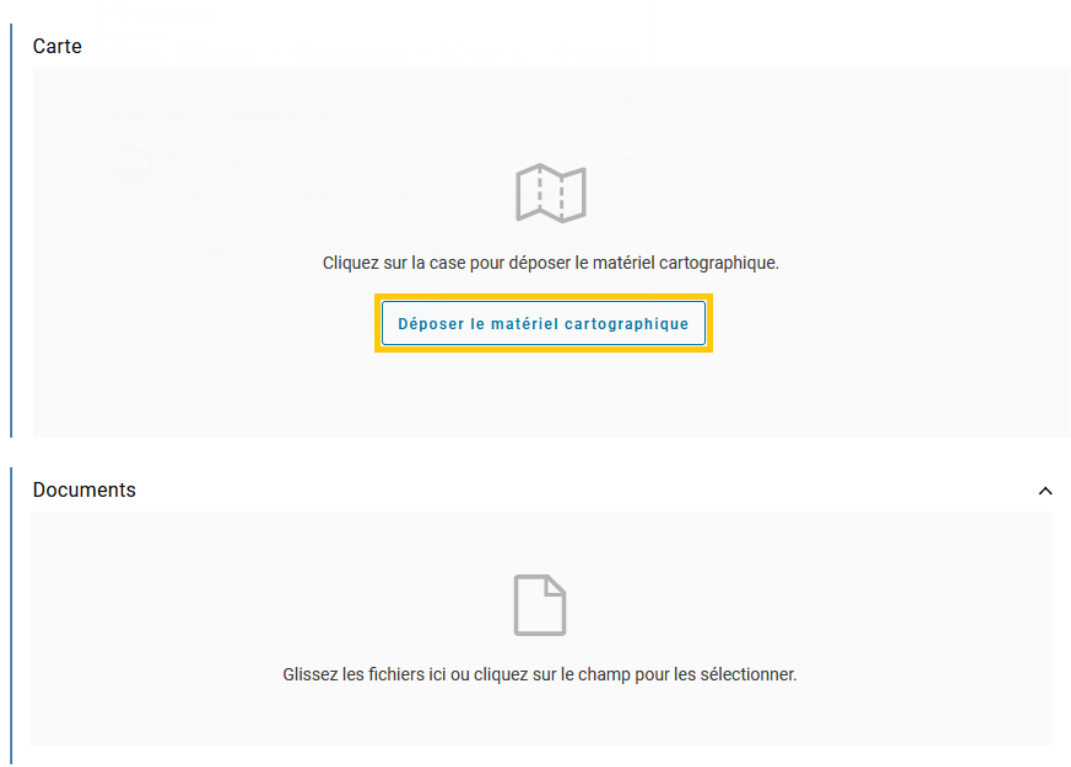

2. Indiquez dans la fenêtre contextuelle s'il s'agit d'une révision totale ou d'une modification. Si votre projet porte sur une modification, déposez le matériel cartographique d'origine dans le premier champ et le matériel cartographique après modification dans le second champ. Saisissez l'identifiant de l'affaire concernée par les modifications matérielles du fichier Interlis.

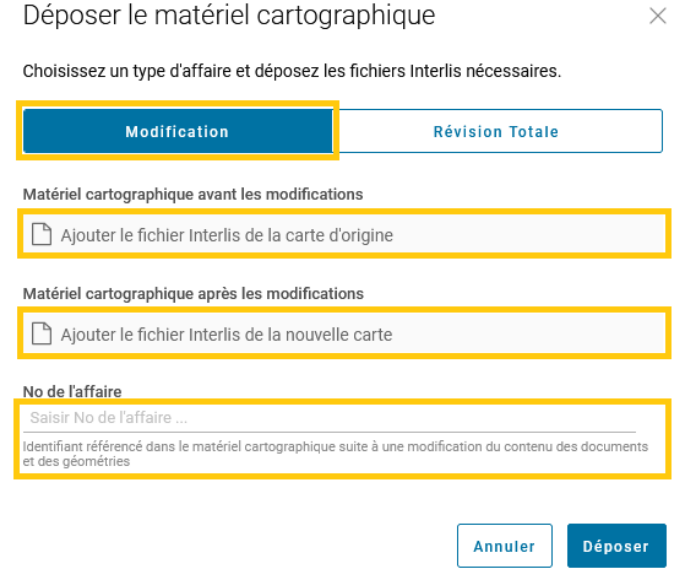

Si votre projet porte sur une révision totale, déposez le nouveau matériel cartographique dans le champ prévu à cet effet. Saisissez l'identifiant de l'affaire concernée par les modifications matérielles du fichier Interlis.

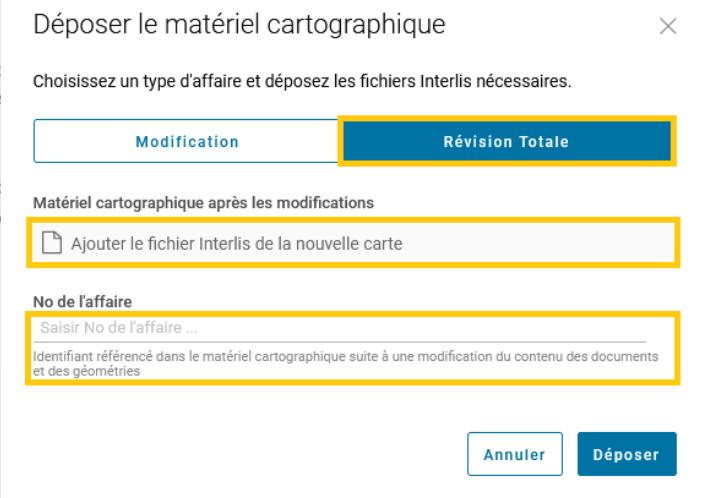

- 3. Cliquez ensuite sur «Déposer» pour finaliser l'opération.
- 4. Le système vérifie que le matériel cartographique soit correct, notamment au moyen des [Check-Ser](https://www.agi.dij.be.ch/fr/start/dienstleistungen/check-service.html)[vices du canton de Berne.](https://www.agi.dij.be.ch/fr/start/dienstleistungen/check-service.html)
- 5. Lorsqu'une erreur est constatée durant la vérification, vous devez mettre au net le matériel cartographique, puis le déposer une nouvelle fois en cliquant sur «Déposer le matériel cartographique».

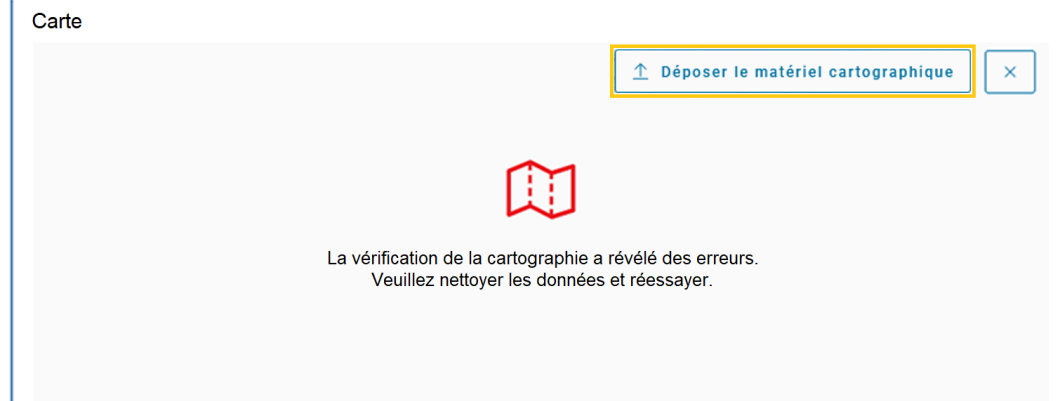

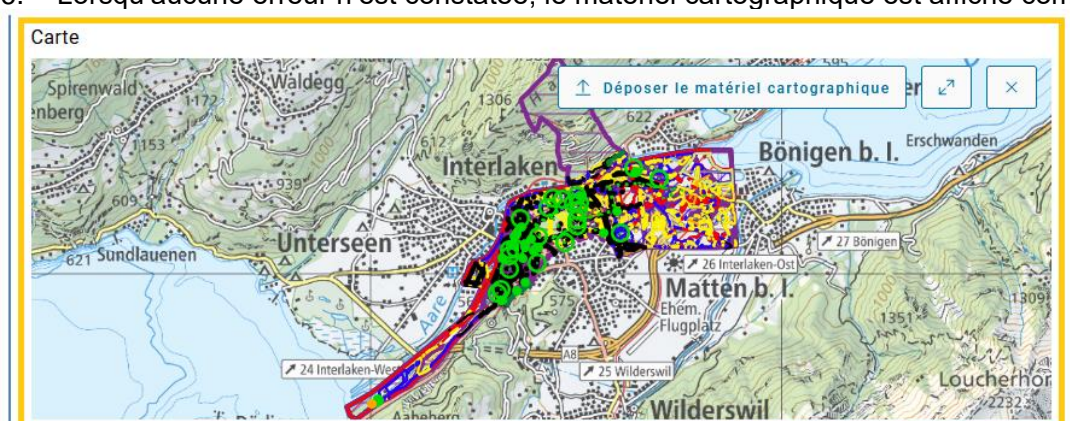

6. Lorsqu'aucune erreur n'est constatée, le matériel cartographique est affiché comme extrait de carte.

7. Enfin, déposez les documents requis qui sont référencés dans la carte, soit en cliquant dans la rubrique prévue à cet effet soit en les y glissant. Veuillez noter que le nom des fichiers doit correspondre à celui qui est inscrit dans le matériel cartographique.

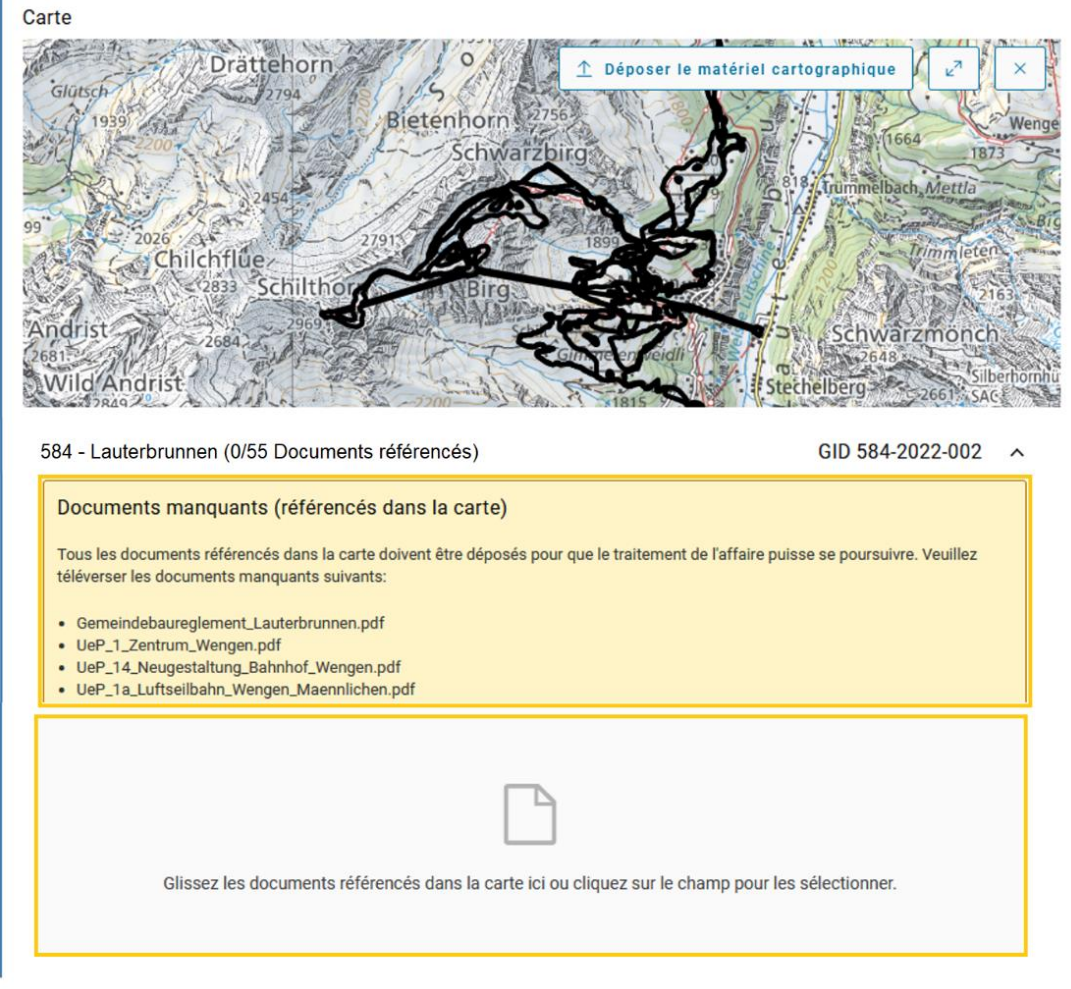

- 8. Les documents référencés dans la carte qui ont été déposés sont disponibles dans la rubrique ad hoc et le matériel cartographique est complet. Cliquez sur le lien (en bas) pour retourner à la saisie de l'affaire et la poursuivre.
	- [Créer et envoyer une demande préalable](https://www.raumplanung.dij.be.ch/de/start/eplan/handbuch-planungsbehoerde/geschaefte/voranfrage#textimage_1382469122)
	- **Créer et envoyer un dossier d'examen préalable**
	- Créer et envoyer une demande d'approbation

#### Déposer du matériel cartographique

Mode d'emploi d'ePlan pour les autorités d'aménagement du territoire

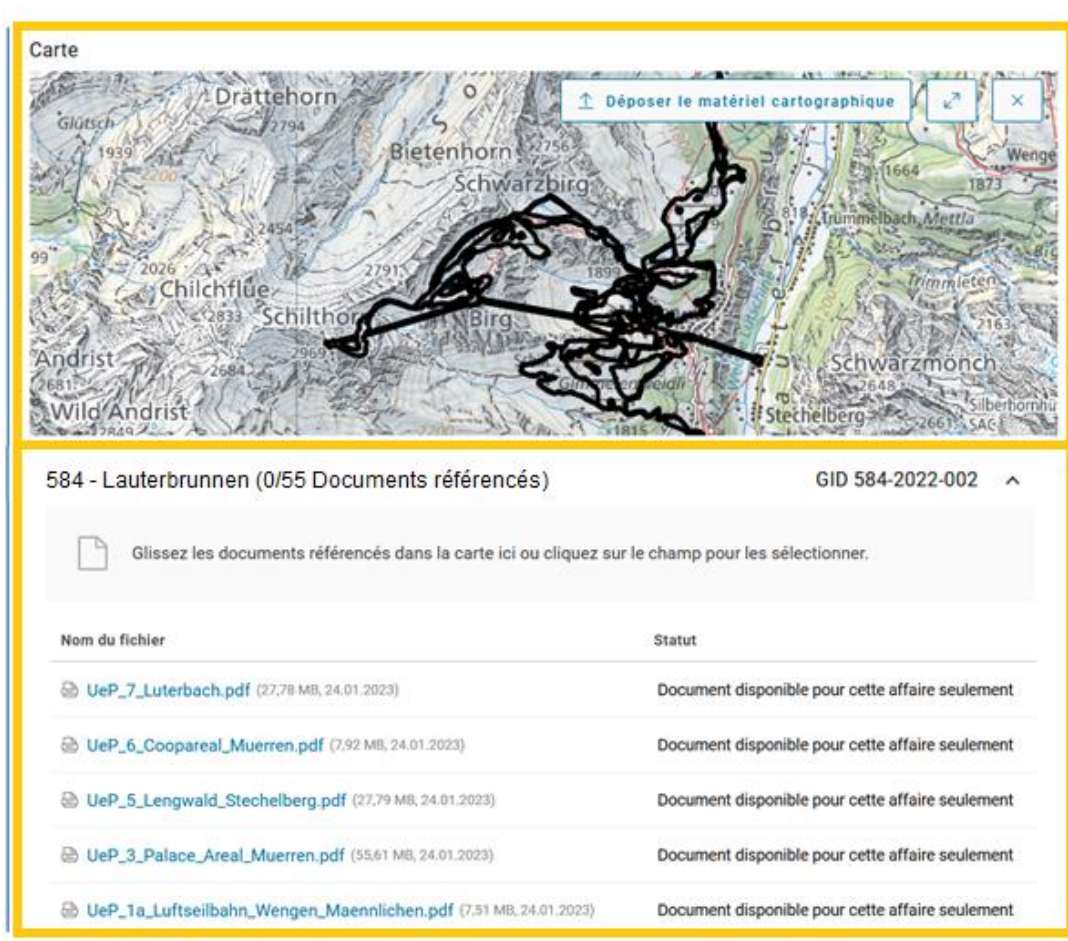

<span id="page-32-0"></span>Vous pouvez cliquer sur la croix pour effacer du matériel cartographique.

### **Déposer du matériel cartographique concernant plusieurs communes**

Les régions et les conférences régionales ont la possibilité de déposer du matériel cartographique concernant plusieurs communes.

Remarque: Vous ne pouvez choisir que des communes pour lesquelles un état actuel valide qui a été approuvé existe dans ePlan.

Pour déposer du matériel cartographique concernant plusieurs communes, procédez comme suit:

1. Cliquez sur «Ajouter une commune» dans la zone prévue pour le dépôt de cartes.

#### Déposer du matériel cartographique

Mode d'emploi d'ePlan pour les autorités d'aménagement du territoire

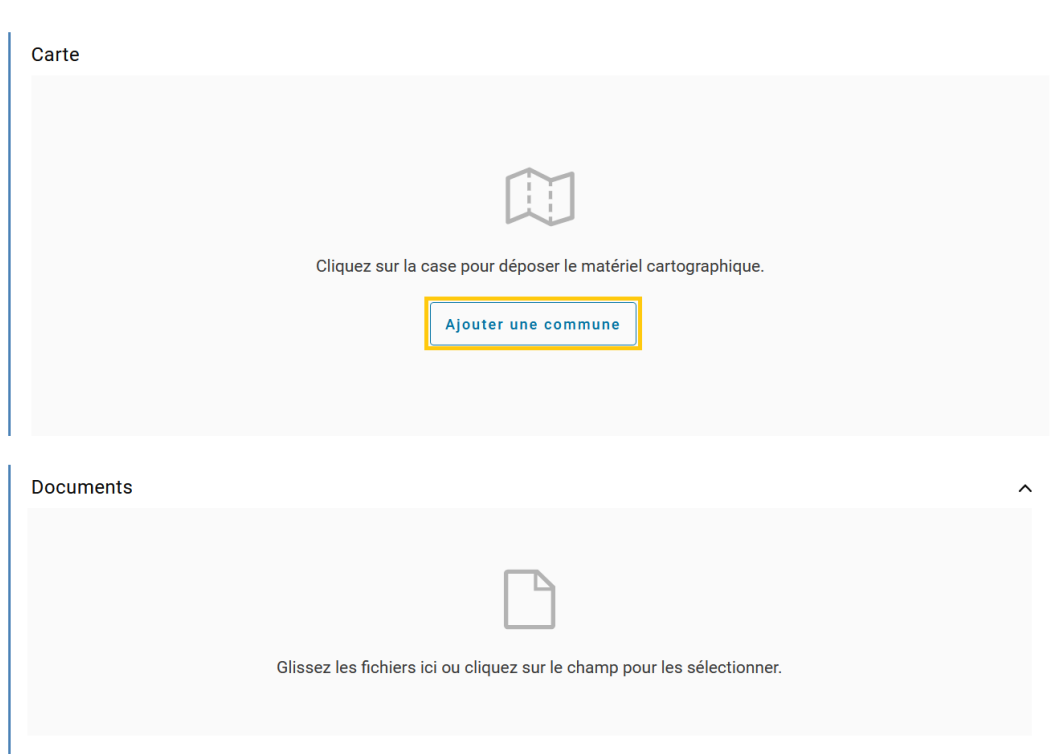

- 2. Choisissez ensuite la commune concernée par le matériel cartographique que vous souhaitez déposer.
- 3. Déposez le matériel cartographique d'origine dans le premier champ et le matériel cartographique après modification dans le second champ. Les révisions totales ne peuvent pas être traitées au niveau d'une région ou d'une conférence régionale.
- 4. Saisissez l'identifiant de l'affaire concernée par les modifications matérielles du fichier Interlis.
- 5. Cliquez ensuite sur «Déposer» pour finaliser l'opération.
- 6. Le système vérifie le matériel cartographique.
- 7. Lorsqu'une erreur est constatée durant la vérification, vous devez mettre au net le matériel cartographique, puis le déposer une nouvelle fois. Pour modifier le matériel cartographique de la commune concernée, cliquez sous la carte de la commune sur «Déposer le matériel cartographique».

 $\times$ 

Déposer le matériel cartographique

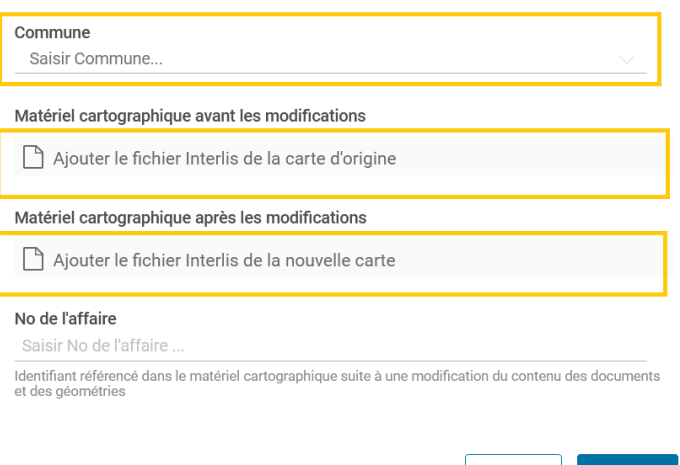

Annuler

Déposer

8. Lorsqu'aucune erreur n'est constatée, le matériel cartographique est affiché comme extrait de carte. Dans le cas où plusieurs communes sont concernées, les modifications de toutes les communes s'affichent sur la carte.

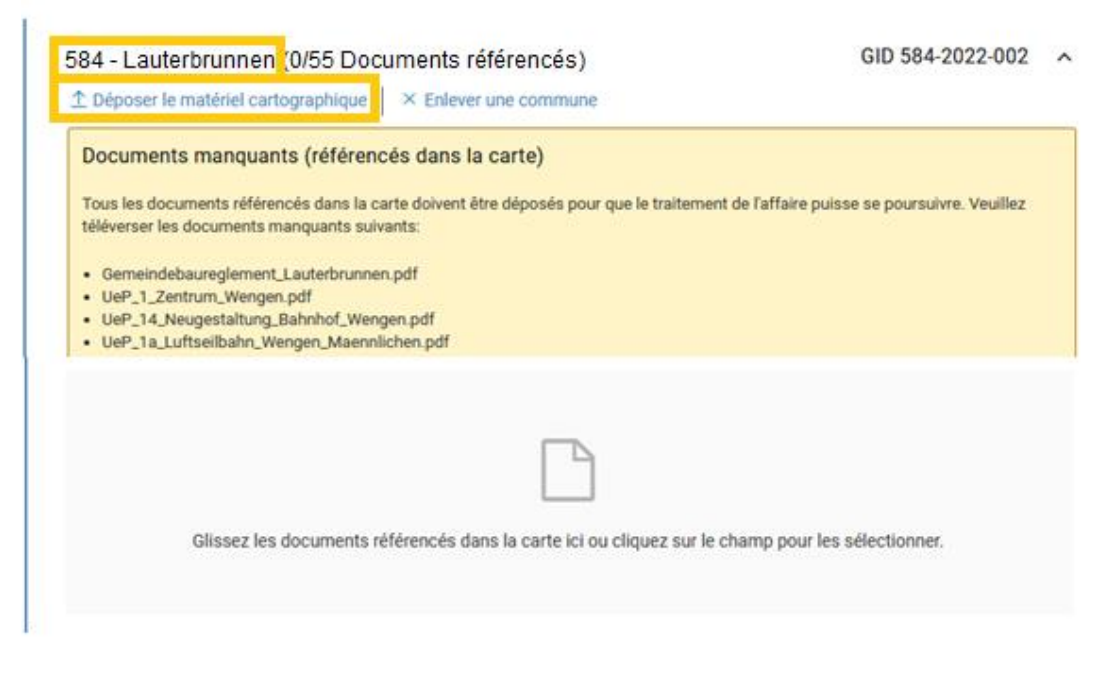

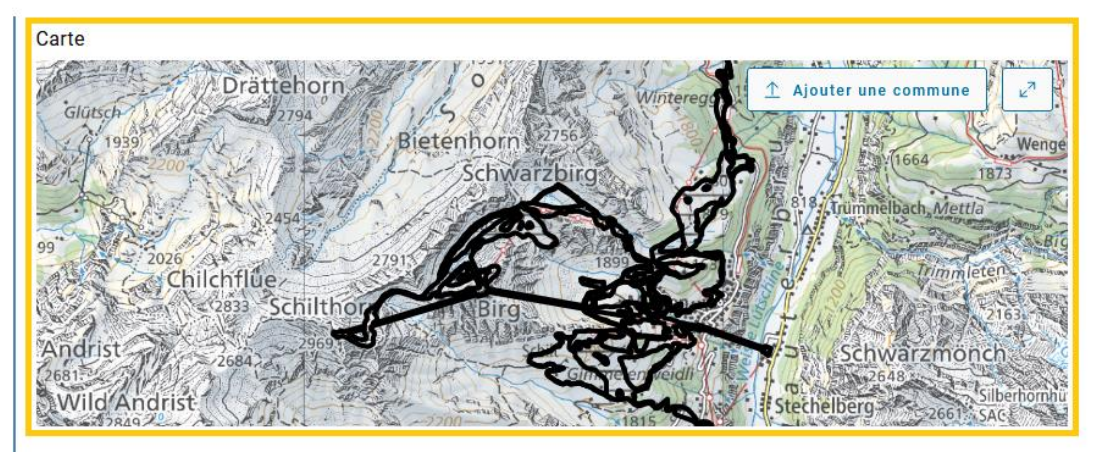

9. Enfin, déposez les documents requis qui sont référencés dans la carte, soit en cliquant dans la rubrique prévue à cet effet soit en les y glissant.

#### Déposer du matériel cartographique

Mode d'emploi d'ePlan pour les autorités d'aménagement du territoire

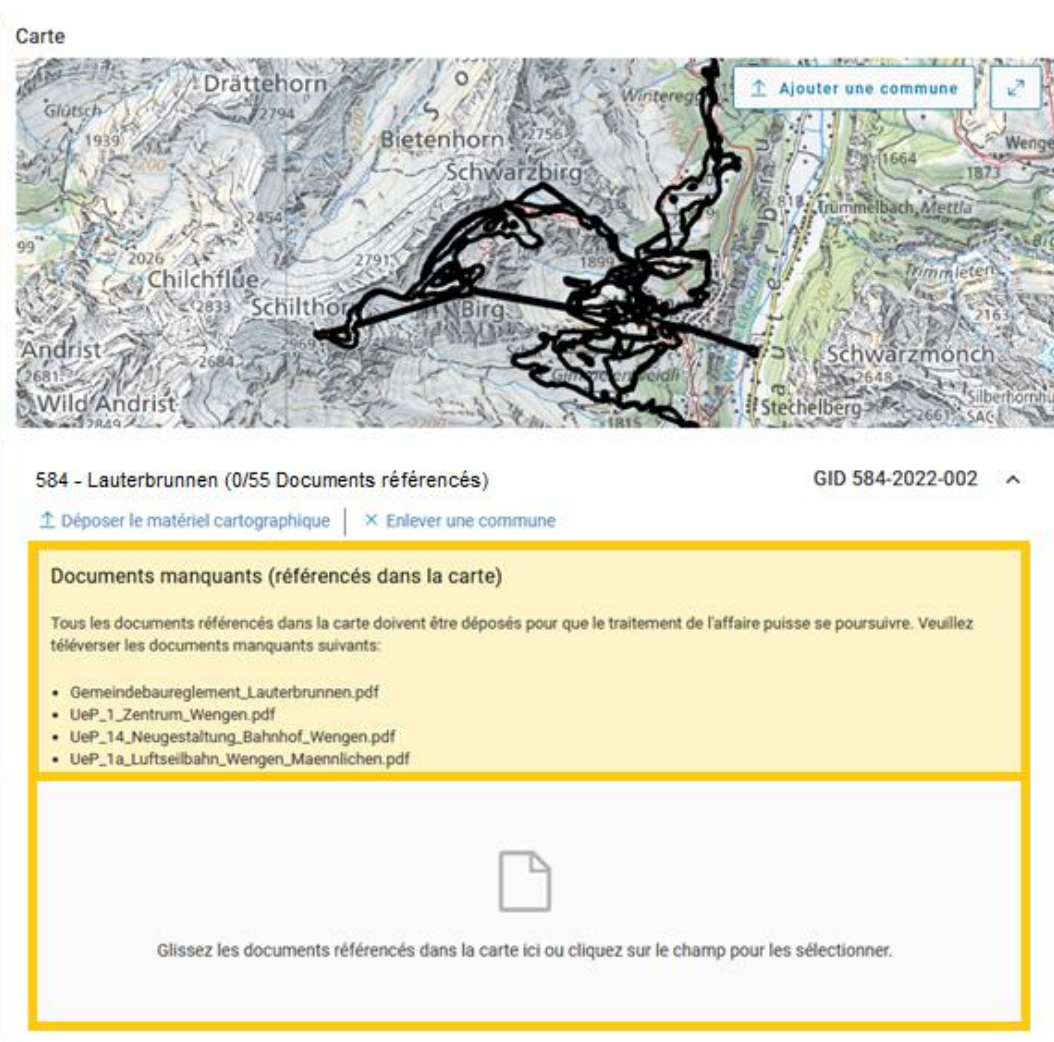

10. Cliquez sur «Ajouter une commune» dans l'espace réservé aux cartes. L'opération permet d'ajouter une commune au projet. Il faut ensuite répéter les étapes ci-dessus.

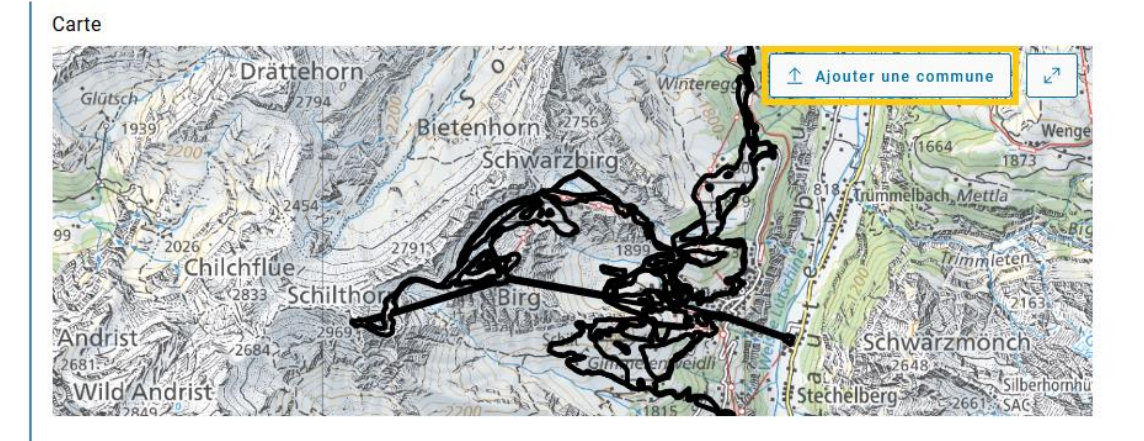

- 11. Le matériel cartographique des communes est complet. Cliquez sur le lien (en bas) pour retourner à la saisie de l'affaire et la poursuivre.
	- [Créer et envoyer une demande préalable](https://www.raumplanung.dij.be.ch/de/start/eplan/handbuch-planungsbehoerde/geschaefte/voranfrage#textimage_1382469122)
	- Créer et envoyer un dossier d'examen préalable
	- Créer et envoyer une demande d'approbation

Vous pouvez retirer une commune de la liste. Cliquez sur la croix à côté de la commune (Enlever une commune) dans la rubrique des documents référencés, puis confirmez votre choix en cliquant sur «Supprimer».

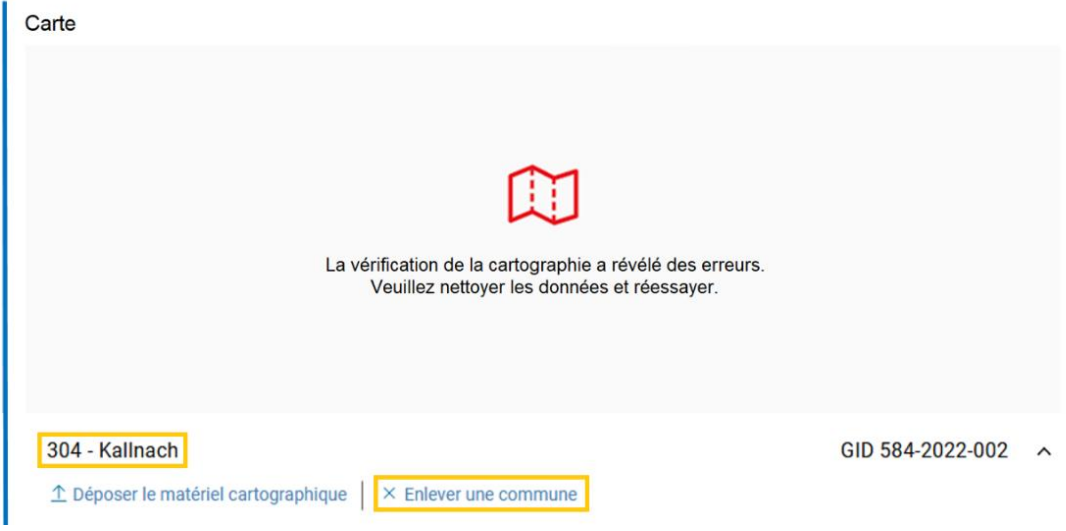

# <span id="page-36-1"></span><span id="page-36-0"></span>Déposer des documents

### **Généralités et remarques**

Dans la rubrique «Documents», vous pouvez déposer vos fichiers dans les formats suivants:

- PDF (pdf)
- Word (doc et docx)
- Excel (xls et xlslx)
- PowerPoint (ppt et pptx)
- Courriel Outlook (msg)
- <span id="page-36-2"></span>Images ou photos (jpg et jpeg)

### **Documents pour une demande préalable**

Veuillez si possible déposer les documents au format PDF et assurez-vous de leur donner un titre respectant la convention ci-dessous.

*Convention: Année\_Mois\_Jour\_Type de document\_Autorité d'aménagement du territoire Exemple: 2022\_01\_31\_Lettre d'accompagnement\_Commune d'Exemple*

### <span id="page-36-3"></span>**Documents pour un examen préalable**

Veuillez si possible déposer les documents au format PDF et assurez-vous de leur donner un titre respectant la convention ci-dessous.

*Convention: Année\_Mois\_Jour\_Type de document\_Autorité d'aménagement du territoire Exemple: 2022\_01\_31\_Lettre d'accompagnement\_Commune d'Exemple*

Dans ePlan, l'examen préalable requiert, en plus d'un ou plusieurs fichiers en Interlis 2, le dépôt des documents suivants:

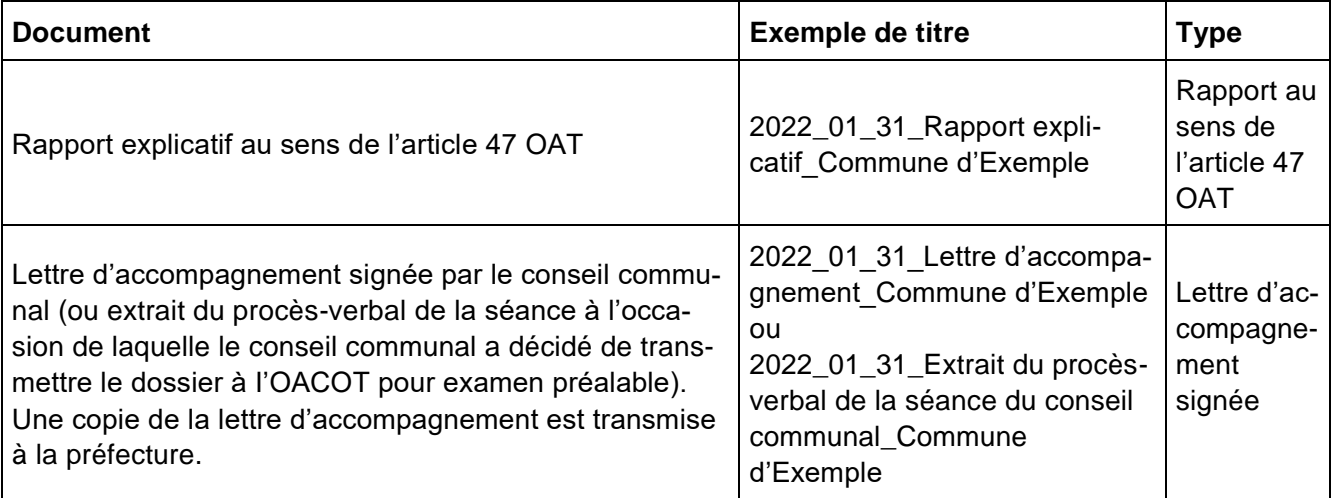

Tous les autres documents requis dans le cadre de la procédure doivent également être déposés. Le type adéquat doit être sélectionné dans le menu déroulant. Si un document n'entre dans aucune des catégories prévues, choisissez «Autre document de l'autorité d'aménagement du territoire».

### <span id="page-37-0"></span>**Documents pour une demande d'approbation**

Veuillez si possible déposer les documents au format PDF et assurez-vous de leur donner un titre respectant la convention ci-dessous.

*Convention: Année\_Mois\_Jour\_Type de document\_Autorité d'aménagement du territoire Exemple: 2022\_01\_31\_Lettre d'accompagnement\_Commune d'Exemple*

Dans ePlan, l'approbation requiert, en plus d'un ou plusieurs fichiers en Interlis 2, le dépôt des documents suivants:

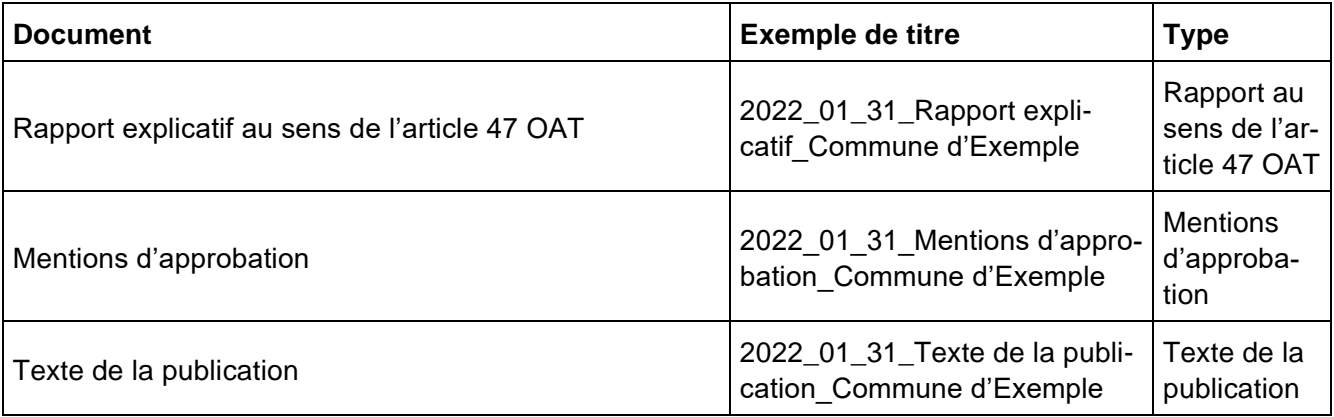

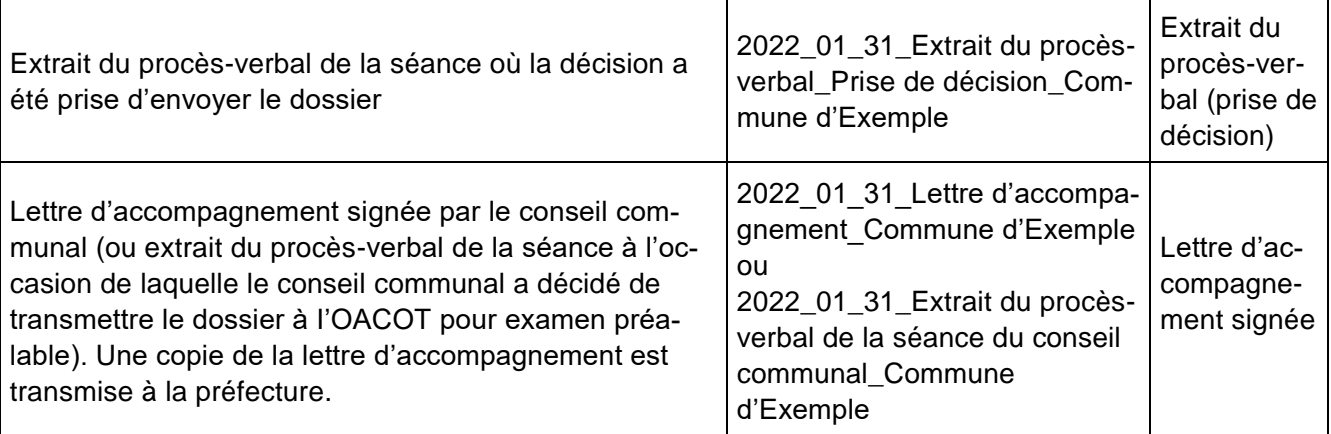

Si l'approbation porte sur la reconnaissance, seuls les documents suivants sont obligatoires:

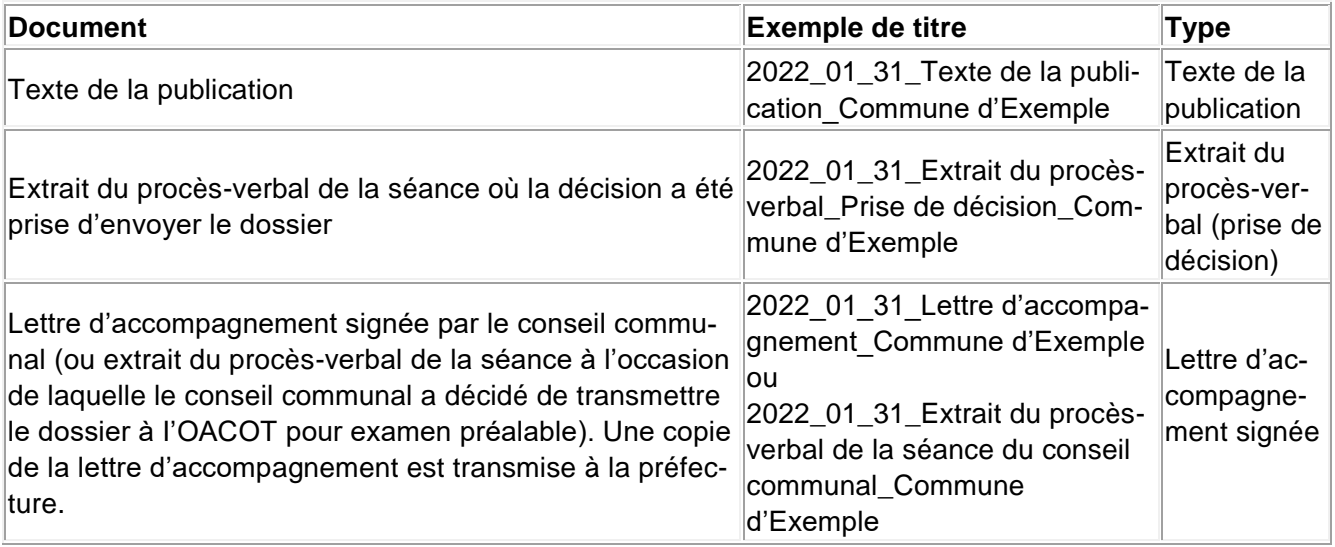

Tous les autres documents requis dans le cadre de la procédure doivent également être déposés. Le type adéquat doit être sélectionné dans le menu déroulant. Si un document n'entre dans aucune des catégories prévues, choisissez «Autre document de l'autorité d'aménagement du territoire».

Vous pouvez aussi déposer les documents indiqués ci-après:

- Exemplaire déposé publiquement (plans et prescriptions)
- Tous les originaux des oppositions, y compris de celles qui sont vidées, une liste des oppositions et un plan d'ensemble permettant de localiser les objets des oppositions
- Tous les procès-verbaux des pourparlers de conciliation
- Conclusions motivées du conseil communal s'agissant des oppositions non vidées (les oppositions partiellement retirées ne sont pas réputées vidées)
- Pour chaque opposition vidée: indication du retrait selon le procès-verbal des pourparlers de conciliation ou déclaration écrite de retrait signée de l'opposant·e (original)
- Originaux des procurations dans la mesure où des opposants se sont fait représenter par des tiers
- Extrait du procès-verbal de l'assemblée communale, de la séance du parlement communal ou de la séance du conseil communal au cours de laquelle la décision a été prise
- Tous les contrats relatifs à la compensation d'avantages dus à l'aménagement qui ont été conclus dans le cas de classement de terrain dans une zone d'extraction ou de décharge (art. 122b, al. 3 OC)

En cas d'utilisation de surfaces d'assolement (SDA), il convient aussi de fournir les indications suivantes:

- Superficie totale sollicitée pour le classement en zone à bâtir/le projet
- Numéros de parcelle des SDA concernées
- SDA devant être utilisées (en m<sup>2</sup>)
- SDA qui ne sont pas prises en compte, car elles mesurent moins d'un ha (en m<sup>2</sup>)
- Numéros de parcelle des surfaces de compensation et leur dimension (en  $m^2$ )
- Type de compensation (déclassement, nouveaux relevés, revalorisation des sols)
- Plan à l'échelle 1:5000